### **INTRODUCTION TO BASIC LINUX**

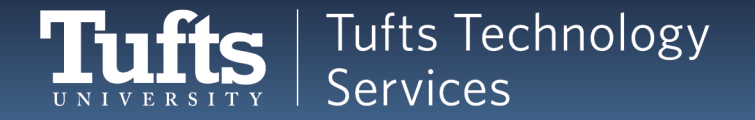

## What Will We Learn?

- Common commands in Linux
	- o Creating files and folders
	- o Moving around to different folders
- Editing and saving text files o From the command line!
- File permissions o From the command line: Viewing and changing them
- Bash scripts
	- o Creating and running common scripts

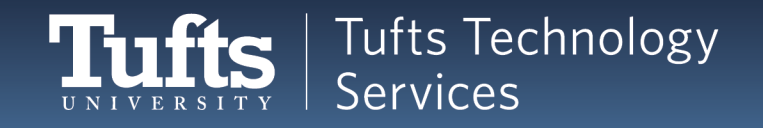

## **What is Linux?**

- Operation System, just like Windows or OSX (Macs)
- Free!

•

• Used by Amazon, Facebook, Google, many phones….

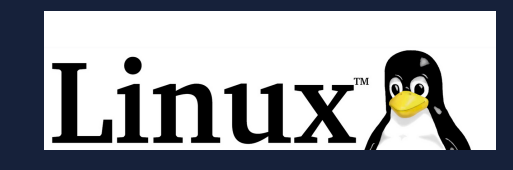

- Using Linux can seem overwhelming at first
	- o Don't panic!
	- $\circ$  There are many online resources and cheat sheets

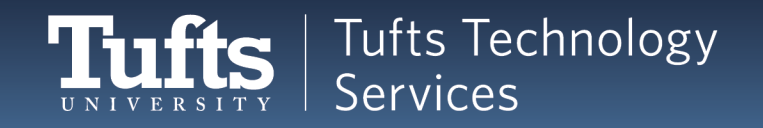

# **Shell / Command Line / Terminal /**

- A place to type in commands to the computer **Console**
	- $\circ$  If you can click it, you can type it
- The expected way to navigate Linux

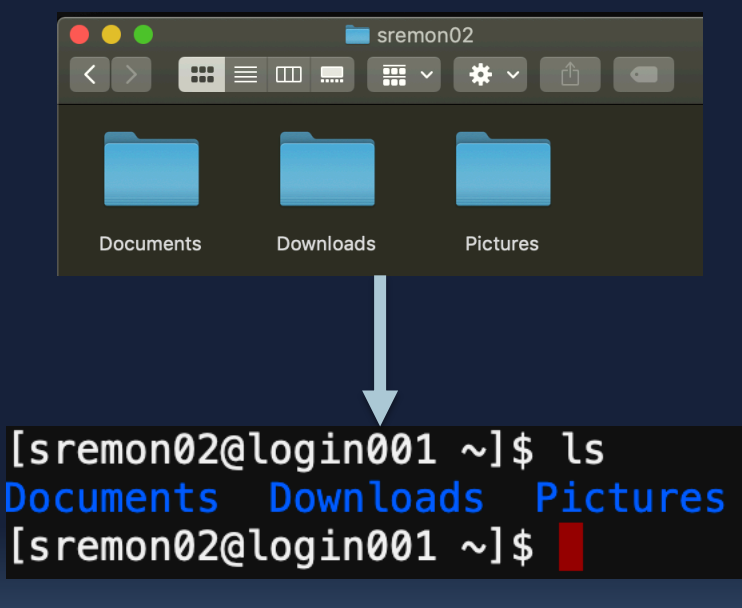

*Using the command line to get a list of folders*

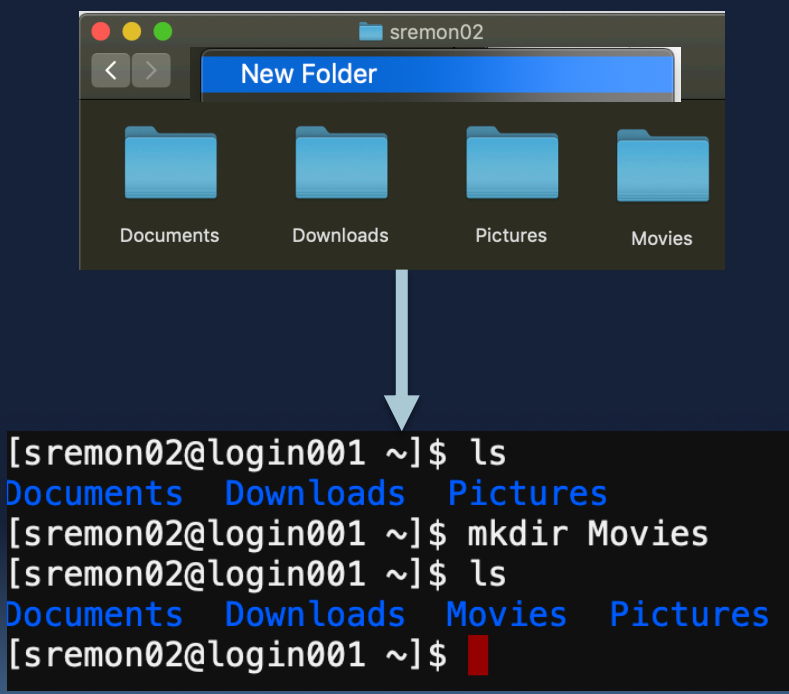

*Using the command line to make a new folder*

## **Aside: Terminology**

### **CLI:**

- Command Line Interface
- Typing commands in.
- What we're going to learn!

 $[s$ remon02@login001 ~ $]$ \$ ls Documents Downloads Pictures  $[s$ remon02@login001 ~ $]\$ \$

 $[s$ remon02@login001 ~]\$ ls Documents Downloads Pictures [sremon02@login001 ~]\$ mkdir Movies  $[s$ remon02@login001 ~]\$ ls Documents Downloads Movies Pictures  $[s$ remon02@login001 ~ $]\$ 

**GUI:**

- Graphical User Interface
- Clicking graphics.
- What you're probably used to!

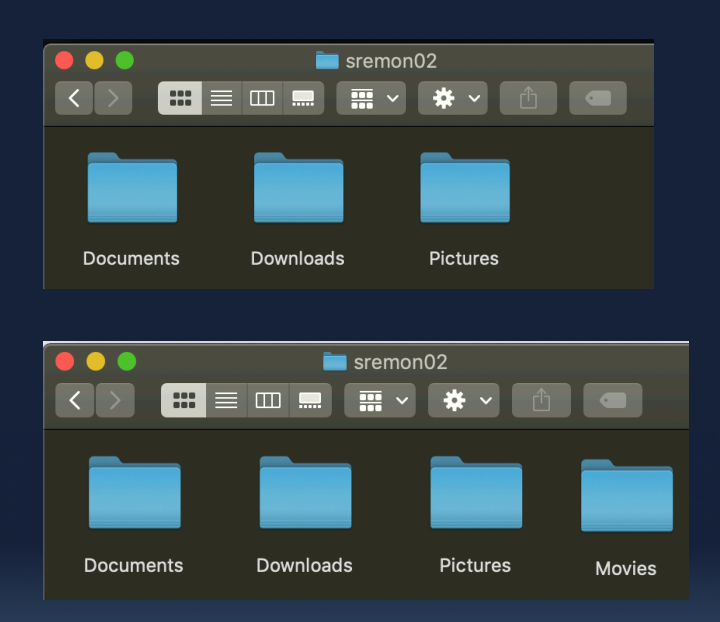

### **COMMAND BASICS**

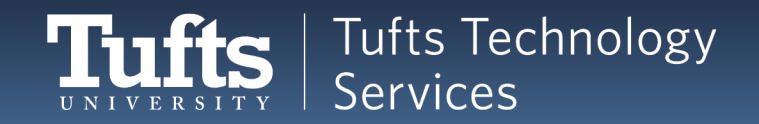

## **Command Line Breakdown**

You'll always see a **prompt** with:

- 1. What folder you're currently in *("Documents")*
- 2. What user is logged in (here, "sremon02")
- 3. Waiting for input! *(\$)*

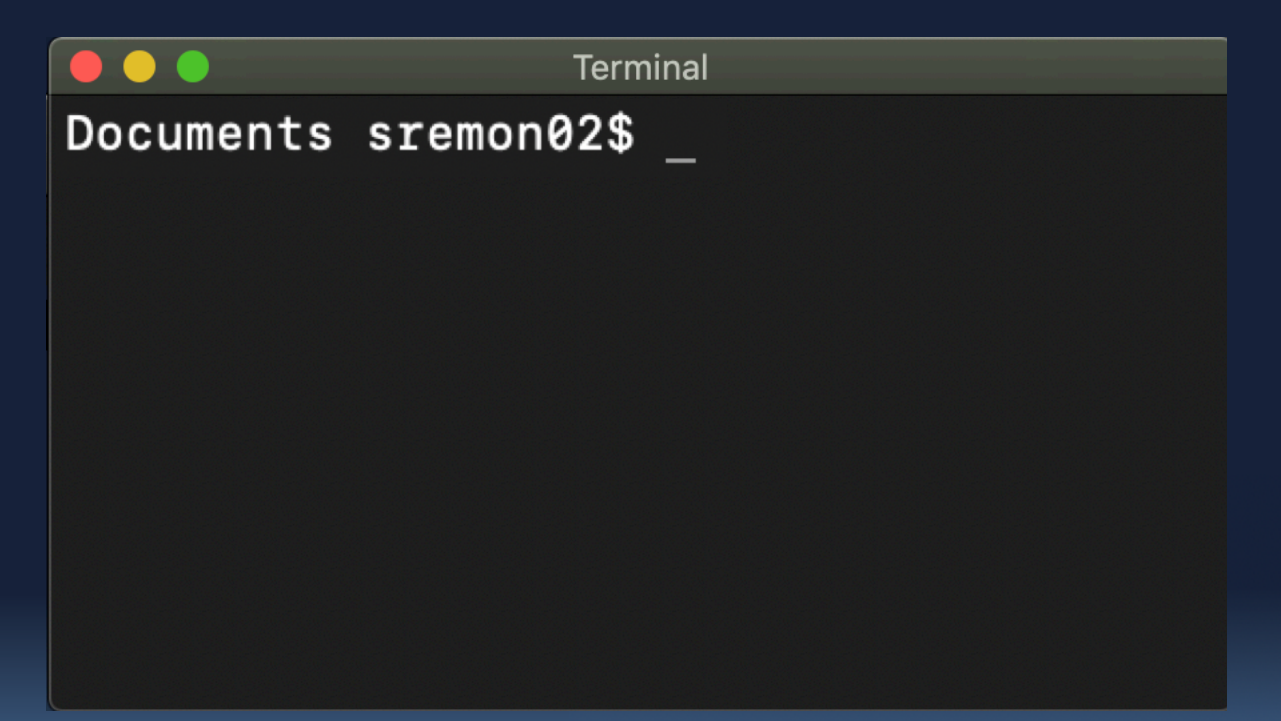

### **Command Line Breakdown: Ordering**

The order might be interchanged:

• On my local laptop, the folder is displayed first:

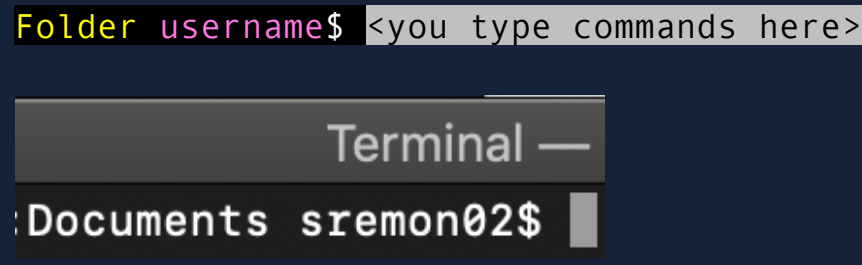

• In the Tufts Research Cluster, the username is displayed first:

```
\timesShell
             \mathbf{G}仚
                                             0 \times \bullethttps://one
[sremon02@login001 ~]$
```
[Username ~folder~] \$ <you type commands here>

### **Log In! This Workshop is Interactive**

- 1. Open a browser and log in to
- 2. Choose **Tufts HPC Shell Access** under **Clusters**.

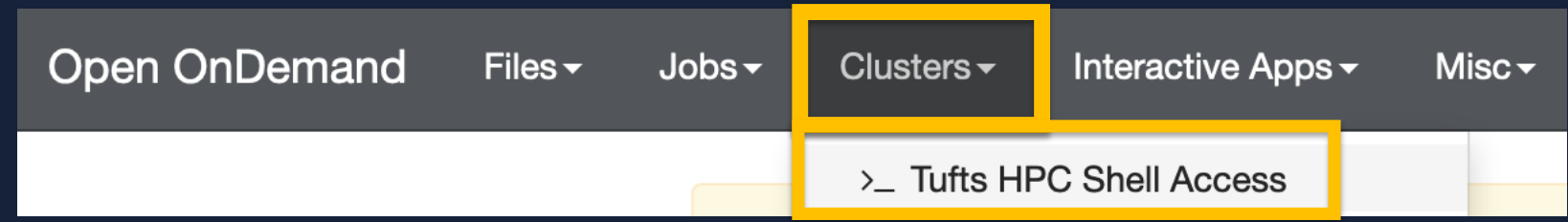

#### 3. Type in your password at the prompt

*Nothing will appear, but it's being typed! Linux doesn't show passwords.*

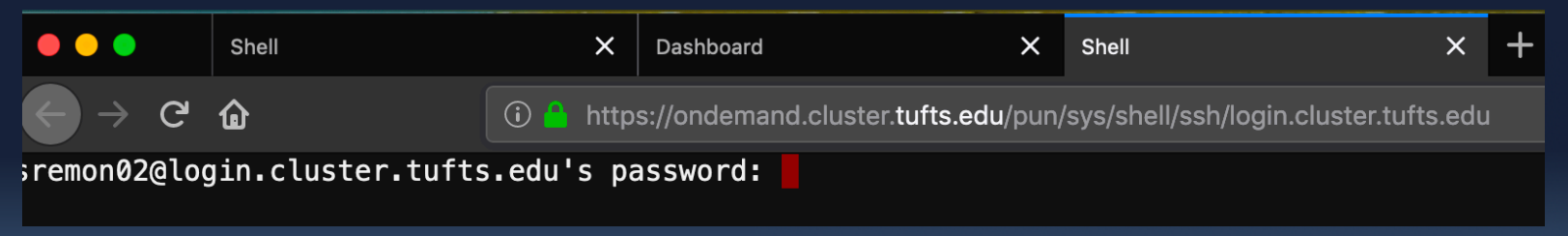

### 4. Hit return/enter when you're done

## **What's a Command?**

- You can't just type anything!
	- $\circ$  There are predefined commands
- Try typing "Wipe the screen" and hitting enter
- What happens?

 $\left[$  sremon02@login001  $\sim$ ]\$ wipe the screen -bash: wipe: command not found

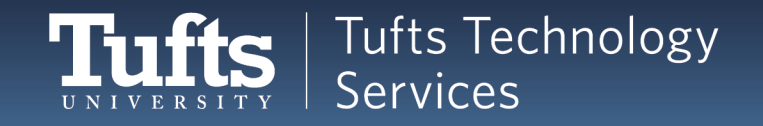

## **First Command: Clear**

- Your first command: clear
	- **F** Type clear and hit enter
	- What happened?

[sremon02@login001 ~]\$ clear

- Commands are case sensitive!
	- § **Try** CLEAR
	- § **Try** Clear

[sremon02@login001 ~]\$ CLEAR -bash: CLEAR: command not found [sremon02@login001 ~]\$ Clear -bash: Clear: command not found  $[s$ remon02@login001 ~ $]\$ 

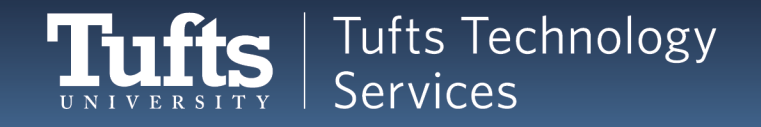

## **System Commands: Try these out!**

### How to get user information:

- whoami
	- $\triangleright$  Display username
- groups
	- $\triangleright$  Display the groups you belong to

[sremon02@login001 ~]\$ whoami sremon02  $[s$ remon02@login001 ~]\$ groups facstaff

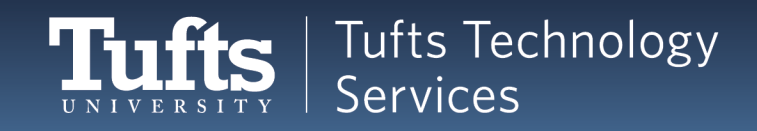

## **What is that ~ ?**

- ~ is the **home folder**
	- The base folder you'll work out of
	- A command line shorthand

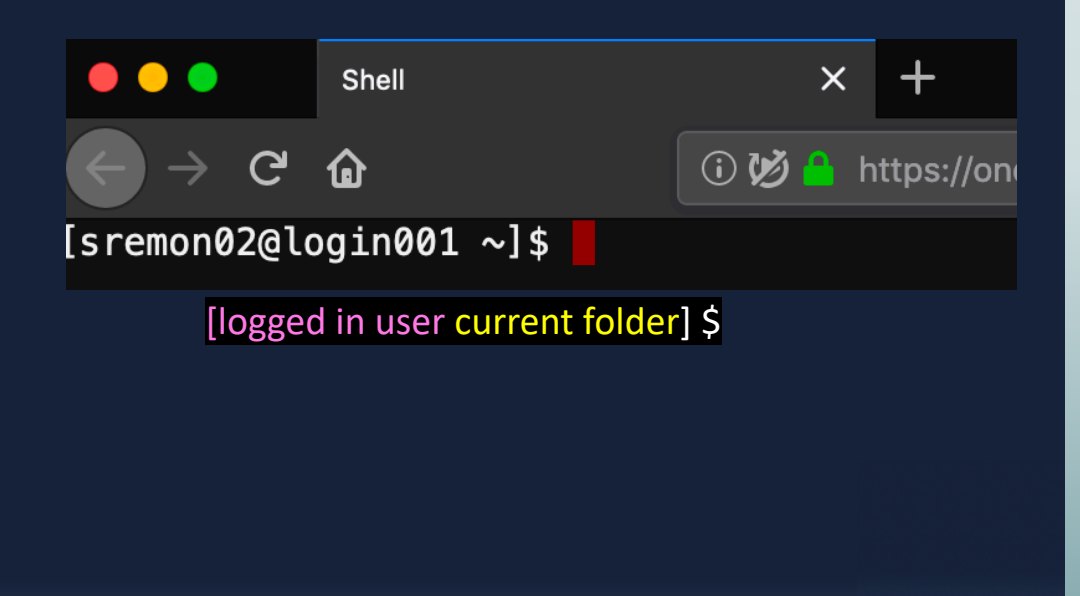

#### **Examples:**

- On Windows, my home folder is
	- C:\Users\susi\
		- C:\Users\susi\Downloads
		- C:\Users\susi\Documents
- On a Mac, my home folder is

MacintoshHD/Users/susi/

- MacintoshHD/Users/susi/Downloads
- MacintoshHD/Users/susi/Documents

It's far easier to type ~\Documents and

#### ~\Downloads

Notice we separate folders with  $\sqrt{or /}$  when writing them out – OS dependent

## **Quick Terminology**

### • **Directory**

- Folder
- Documents, Downloads, Pictures….

### • **Root directory:**

- The main folder of the computer
- In Linux: **/**

#### **Examples:**

- Windows:
	- My home directory  $(\sim)$  is C:\Users\susi\
	- The root directory is C:\
- Mac:
	- My home directory  $(\sim)$  is MacintoshHD/Users/susi/
	- The root directory is Macintosh HD/
- Linux:
	- My home directory  $(\sim)$  is /home/susi
	- The root directory is /

## **Directory Structure**

- Here is the directory structure
	- A diagram of the file system
- **•** / is used for two things
	- **The root directory** at the top of a Linux file system
	- When writing a path, separating directories: /cluster/home/sremon02/Birds

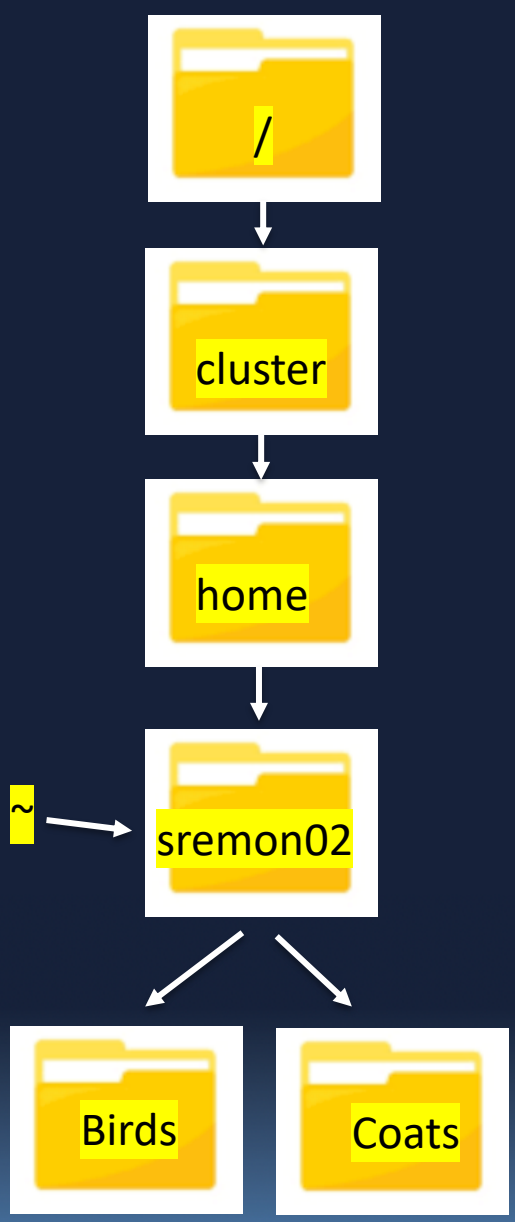

## **Common Commands**

- Try this out: pwd
	- print working directory
	- "Where are you right now?"
- $[s$ remon02@login001 ~]\$ pwd /cluster/home/sremon02  $[s$ remon02@login001 ~]\$

- $\blacksquare$  Try this out: Is
	- **E** list everything in this directory
	- Blank? The folder is empty.

 $[s$ remon02@login001 ~ $]\$ \$ ls Documents Downloads Movies  $[s$ remon02@login001 ~]\$

■ Is and pwd are two of the most common commands

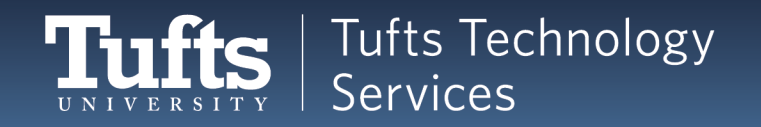

### **DIRECTORY COMMANDS**

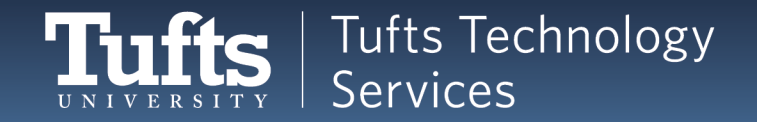

## **What Else Can We Do?**

■ Many commands are shorthand for the words you'd use

- § pwd
	- print working directory
- $\blacksquare$   $|S|$ 
	- list everything in this directory
- What if you want to make a new folder?
- Or, using Shell terminology, make a new directory?

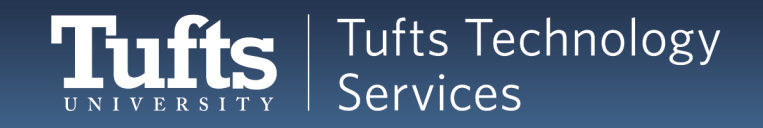

## **Making Directories**

- mkdir <name of directory>
	- make a new directory called <name of directory>
- **F** Try it out: mkdir Birds
	- It doesn't display anything, so follow that with an Is

```
[sremon02@login001 ~]$ ls
[sremon02@login001 ~]$ mkdir Birds
[sremon02@login001 ~]$ ls
Birds
```
*The shell only displays things when we ask it to!*

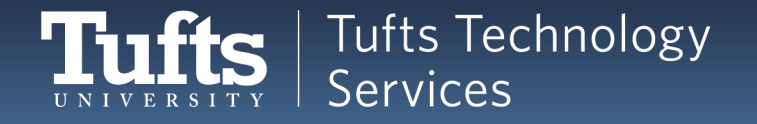

## **Aside: Terminology**

- Basic structure of Linux commands:
	- command
	- command argument1 argument2 argument3...
	- mkdir Birds
- Not every command needs arguments
	- $\blacksquare$   $|S|$
	- § pwd
	- clear

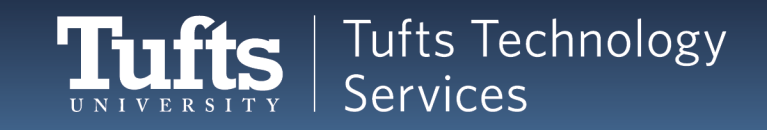

## **Making Directories: Naming**

**F** Try this out: mkdir Winter Coats

**Follow that with an Is** 

```
[sremon02@login001 ~]$ mkdir Winter Coats
[sremon02@login001 ~]$ ls
Birds Coats Winter
[sremon02@login001\sim]$
```
■ What happened?

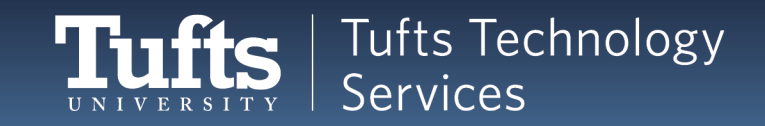

## **Terminology: Strings**

- Text in a command is called a string
	- Spaces separate strings
		- Each Word Here Is A Separate String
	- Quotations tell the shell to ignore the spaces
		- "This is one string"
- § Birds
	- The shell sees **one** string
- Winter Coats
	- **F** The shell sees **two** strings
		- § Winter is one string
		- Coats is another string
- "Winter Coats"
	- **The shell sees one string** 
		- "Winter Coats"

## **Commands: Quick Glance**

- Basic structure of Linux commands:
	- command
	- command argument1 argument2 argument3...
- Each argument is entered as a separate string
	- mkdir Birds
		- One string = One argument = One new directory
		- Make a directory called Birds
	- mkdir Winter Coats
		- $\blacksquare$  Two strings = Two arguments = Two new directories
		- Make a directory called Winter
		- Then make a directory called Coats

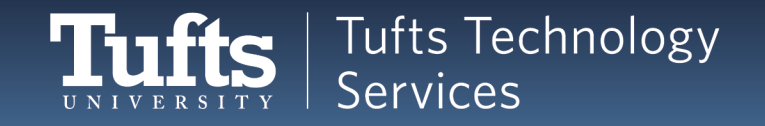

## **Strings with Quotes**

- We want the shell to see one string, not two
- **We can use quotes!** 
	- **Fig. 3 Try mkdir "Winter Coats"**
	- Make a directory called "Winter Coats"

[sremon02@login001 ~]\$ mkdir "Winter Coats" [sremon02@login001 ~]\$ ls Birds Coats Winter Winter Coats  $[s$ remon02@login001 ~ $]$ \$

## **Recap: Common Commands**

#### § clear

- **Clear the screen**
- § pwd
	- **print working directory**
- $\blacksquare$   $|S|$ 
	- list everything in this directory
- mkdir <name of directory>
	- make a new directory called <name of directory>
- mkdir <name of directory1> <name of directory2>
	- make multiple new directories called <name of directory1> and <name of directory2>
- § "strings go in quotes"
	- The shell treats this as one argument

## **Changing to a Different Folder**

- Where directory are we in right now?
	- § Enter the command pwd
- What directories are inside this directory?
	- Enter the command ls
- Our goal?
	- Be inside the "Birds" folder.
- In a GUI, we can double click a folder to go into it.
	- But we can't double click in the shell!

 $[s$ remon02@login001 ~]\$ pwd /cluster/home/sremon02  $[s$ remon02@login001 $\sim$ ]\$ ls **Rirds** Coats Winter Winter Coats  $[s$ remon02@login001 ~ $]\$ \$

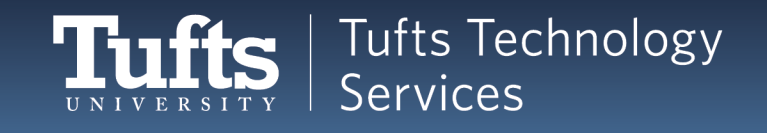

## **Changing Directories**

- We'll need to use a command with an argument
	- Change our current directory to the Bird directory
- Enter this command: cd Birds
	- change directory to Birds
	- Then do a pwd to see if it worked

 $[s$ remon02@login001 ~]\$ pwd /cluster/home/sremon02  $[s$ remon02@login001 ~ $]$ \$ ls Birds Coats Winter Winter Coats  $[s$ remon02@login001  $\sim$ ]\$ cd Birds/ [sremon02@login001 Birds]\$ pwd /cluster/home/sremon02/Birds [sremon02@login001 Birds]\$

*Notice that the prompt changed, too! It always has your current folder. [sremon02@login001 Birds folder] \$*

## **Changing Directories: Navigation**

- How did we get here?
	- cd <where you want to go>
	- cd Birds
		- Change our current directory to the Bird directory
- But.... How do we go back?

 $[s$ remon02@login001 ~]\$ cd Birds/ [sremon02@login001 Birds]\$ pwd /cluster/home/sremon02/Birds [sremon02@login001 Birds]\$ cd ?????????

**F** There are several ways!

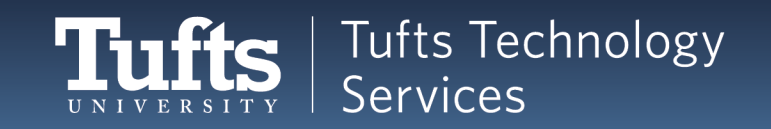

## **Relative vs Absolute Paths**

- § *Path* is like shell word for *address*.
- **Relative paths** 
	- **E** "From here, Steve's house is down the road on the left"
	- Birds
	- cd Birds
- Absolute paths
	- "Steve's exact address is 555 Main Street, Somerville MA"
	- /cluster/home/sremon02/Birds
	- cd /cluster/home/sremon02/Birds

[sremon02@login001 Birds]\$ pwd /cluster/home/sremon02/Birds [sremon02@login001 Birds]\$ cd ?????????

■ We're in the Birds directory. How could we get back to the /sremon02 directory?

## **Changing Directory with Paths**

- We can use an absolute path!
	- § Try it **yours will be different.**
	- First, pwd to see your path. Then cd around.
	- **Try different paths! Note that the prompt changes.**
- With absolute paths, you can navigate anywhere. For me:

 $[s$ remon02@login001  $\sim$ ]\$ cd /cluster/home/ [sremon02@login001 home]\$ pwd /cluster/home [sremon02@login001 home]\$ cd /cluster/ [sremon02@login001 cluster]\$ pwd /cluster [sremon02@login001 cluster]\$ cd /cluster/home/sremon02/  $[s$ remon02@login001 ~ $]$ \$ pwd /cluster/home/sremon02  $[s$ remon02@login001 ~ $]\$ \$

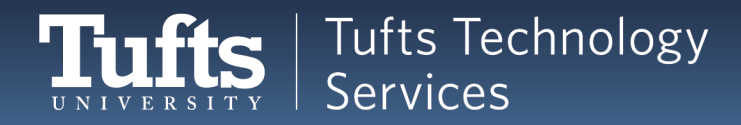

## **Changing Directory: Parent**

- § Here is the directory structure
	- § A diagram of the file system
- § **Parent directory**
	- "Containing folder"
	- You might also hear "child directory" or "sibling directory"

### From /cluster/home/sremon02/Birds

- Parent directory:
	- § /cluster/home/sremon02

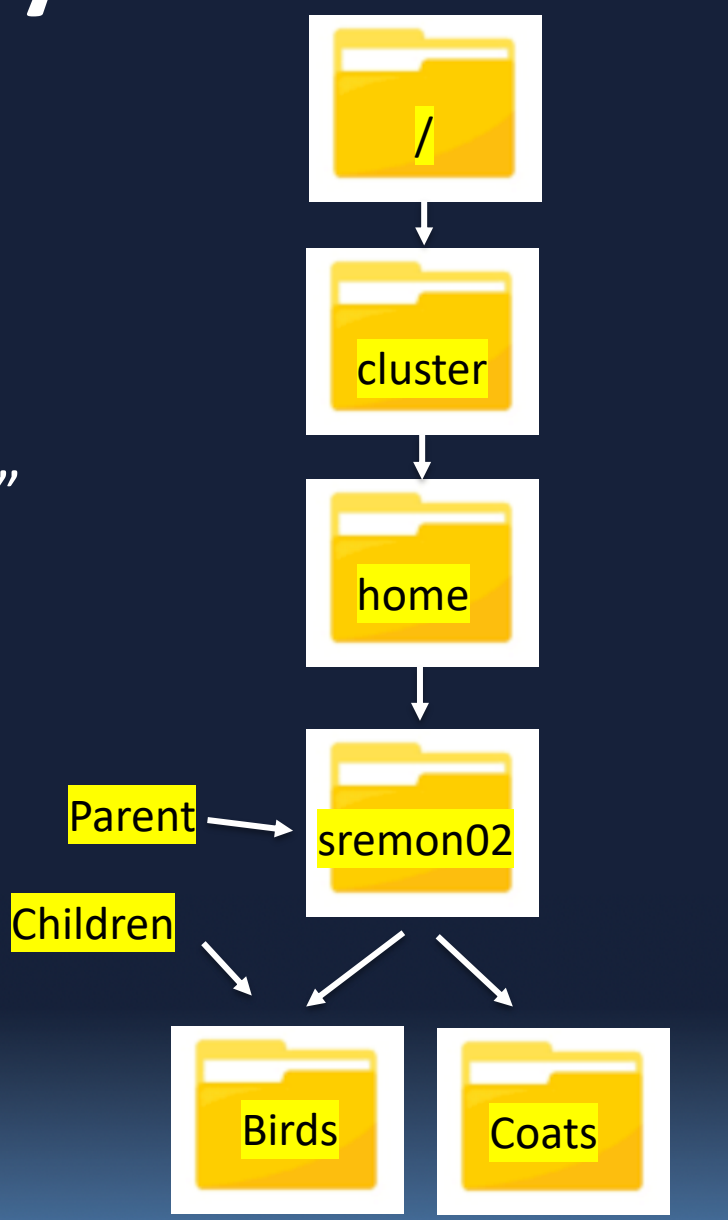

### **Parent: ..**

- **..** is a shortcut for "parent directory"
- From here:
	- /cluster/home/sremon02/Birds
- We *could* enter the command:
	- cd /cluster/home/sremon02/
- But it's a lot easier to enter:
	- cd ..
- § Try it!

[sremon02@login001 Birds]\$ pwd /cluster/home/sremon02/Birds [sremon02@login001 Birds]\$ cd .. [sremon02@login001 ~]\$ pwd /cluster/home/sremon02  $[s$ remon02@login001 $\sim$ ]\$

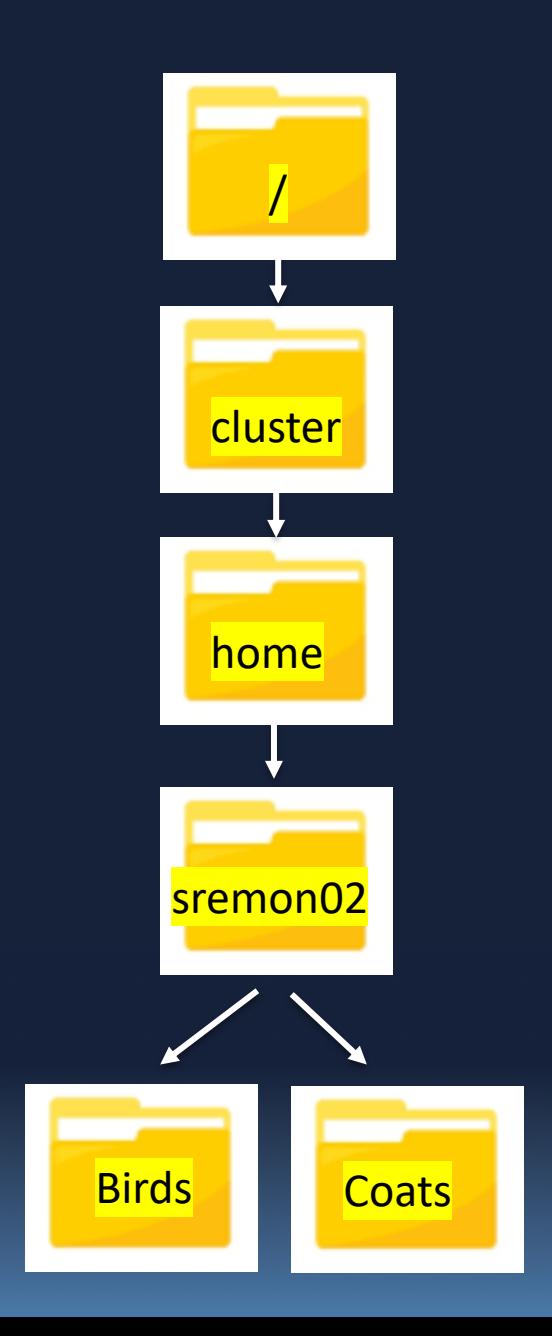

## **Home: ~**

- <sup>~</sup> is shorthand for a user's "home" path
	- **•** Their default location
	- **Don't confuse it with folders called** "home"!
- My home path is
	- § /cluster/home/sremon02/
- $\blacksquare$   $\sim$  is like an absolute path
	- I can use it anywhere to get back to /cluster/home/sremon02/

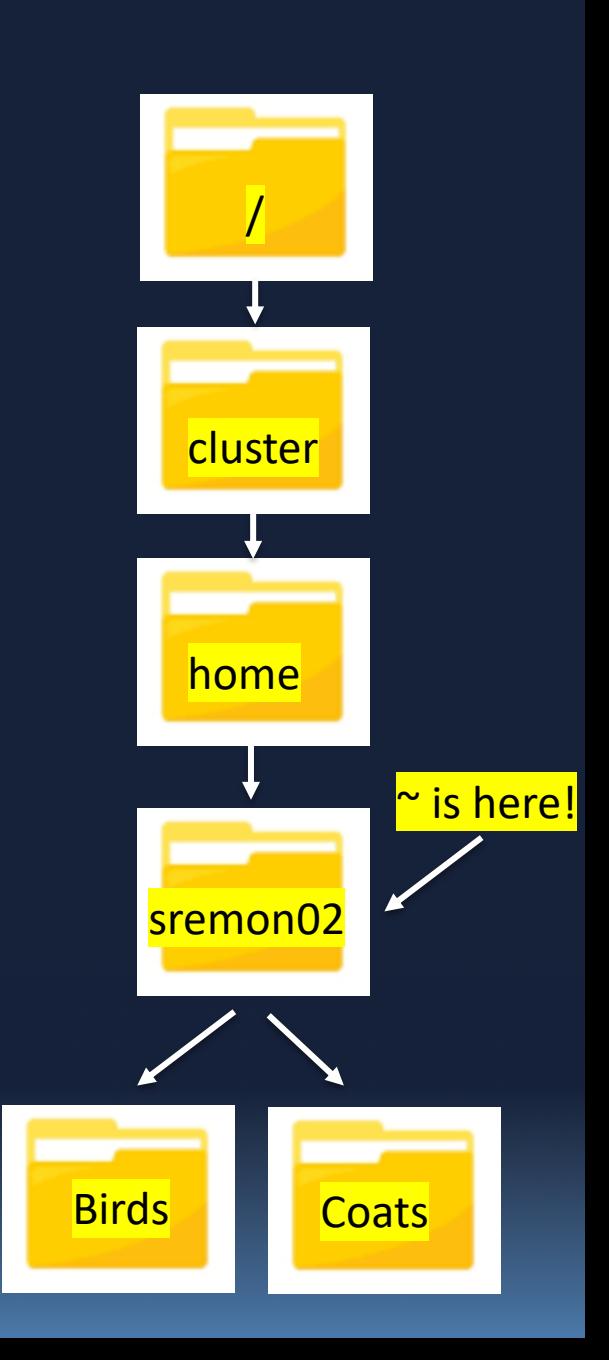

## **Using ~**

- We *could* enter the command:
	- § cd /cluster/home/sremon02/
- But it's a lot easier to enter:
	- cd ~
- This works from anywhere.
- Try it!

[sremon02@login001 Birds]\$ pwd /cluster/home/sremon02/Birds [sremon02@login001 Birds]\$ cd  $\sim$  $[s$ remon02@login001 ~]\$ pwd /cluster/home/sremon02 [sremon02@login001 ~]\$ cd /cluster [sremon02@login001 cluster]\$ pwd /cluster [sremon02@login001 cluster]\$ cd ~  $[s$ remon02@login001 ~]\$ pwd /cluster/home/sremon02  $[s$ remon02@login001 ~ $]\$ 

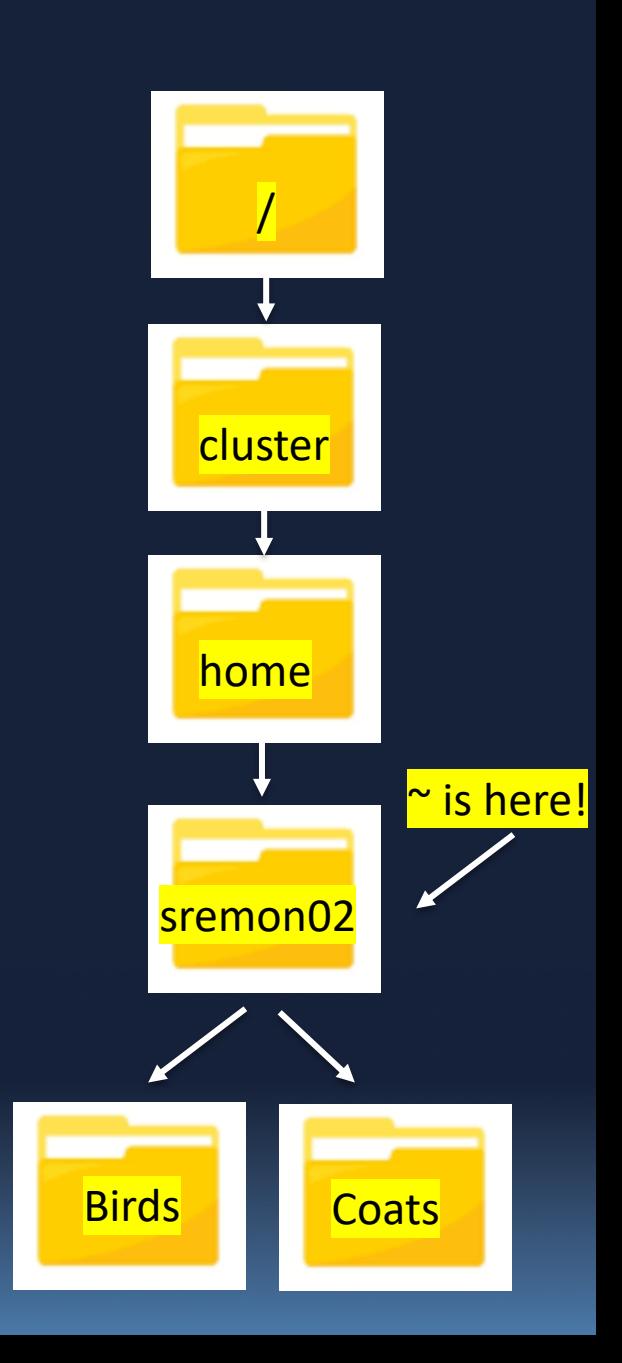

## **Combining Shortcuts: ~**

- We *could*\_enter the commands:
	- $\Box$  cd  $\sim$
	- cd Birds
- But it's a lot easier to enter:
	- $\text{-}$  cd  $\sim$ /Birds
- **•** Because it starts with  $\sim$ , it works from anywhere.
- 

[sremon02@login001 cluster]\$ cd ~/Birds/ [sremon02@login001 Birds]\$ pwd /cluster/home/sremon02/Birds

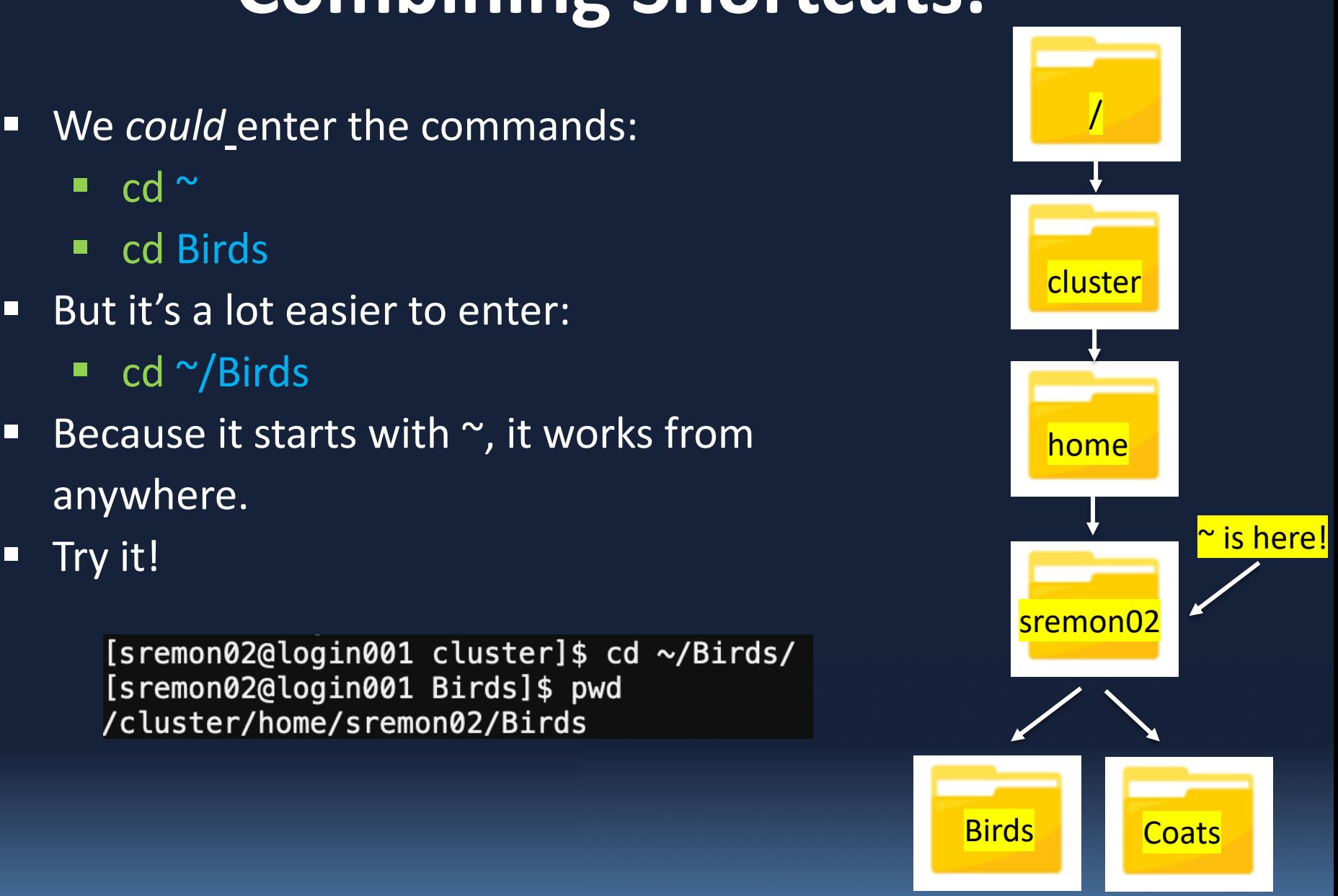

## **Combining Shortcuts: ..**

- What if we're in "Birds" but want to be in "Coats"?
- § We *could* enter the commands:
	- $\overline{\phantom{a}}$  cd  $\overline{\phantom{a}}$ .
	- cd Coats
- But it's a lot easier to enter:
	- cd ../Coats
- 

[sremon02@login001 Birds]\$ pwd /cluster/home/sremon02/Birds [sremon02@login001 Birds]\$ cd ../Coats [sremon02@login001 Coats]\$ pwd /cluster/home/sremon02/Coats [sremon02@login001 Coats]\$

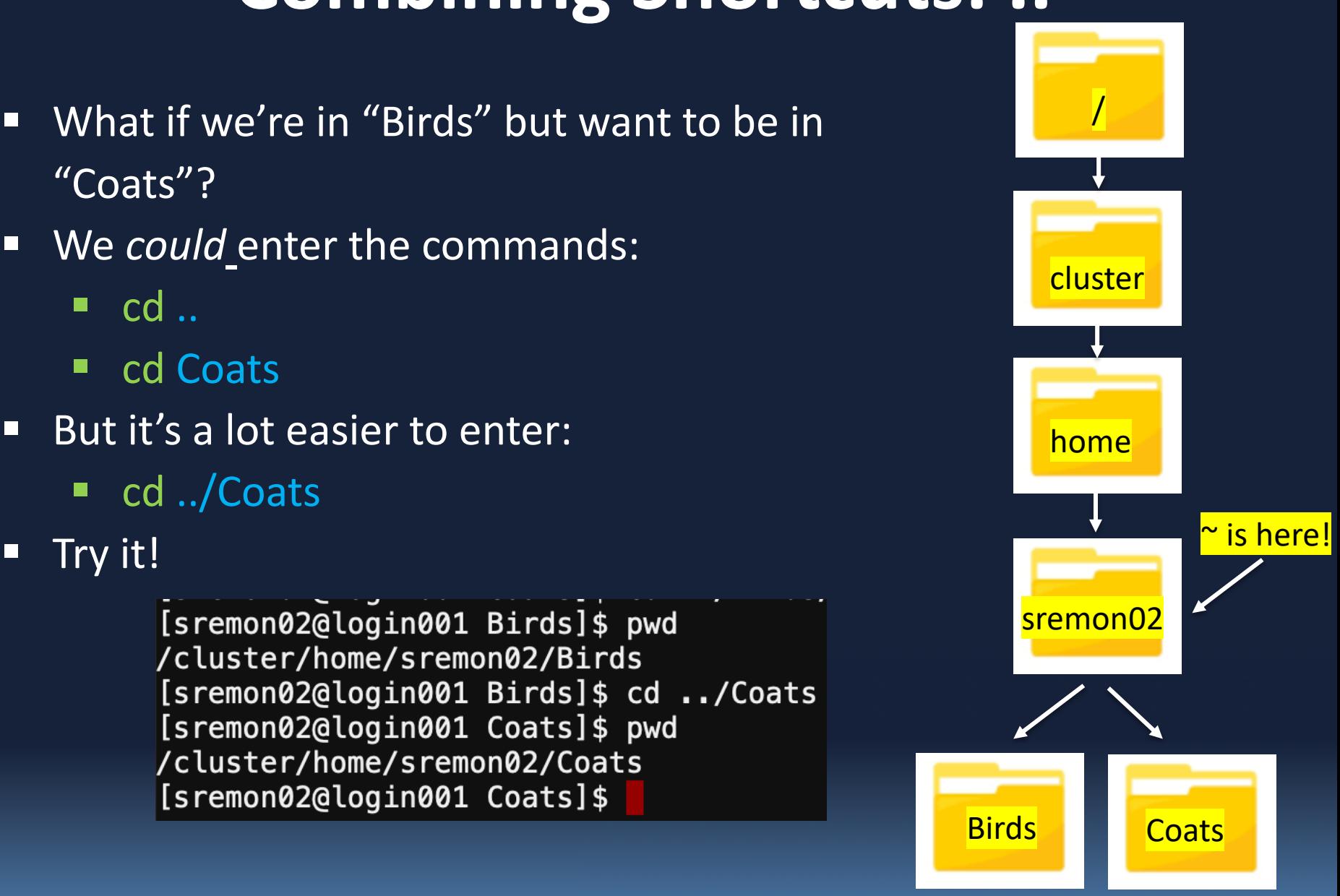
# **Combining Shortcuts: ../..**

- What if we're in "Birds" but want to be in "home"?
- § We *could* enter the commands:
	- $\blacksquare$  cd ..
	- $\blacksquare$  cd ..
- But it's a lot easier to enter:
	- $\blacksquare$  cd  $.$   $/$   $.$
- § Try it!

[sremon02@login001 Birds]\$ pwd /cluster/home/sremon02/Birds [sremon02@login001 Birds]\$ cd ../.. [sremon02@login001 home]\$ pwd /cluster/home [sremon02@login001 home]\$

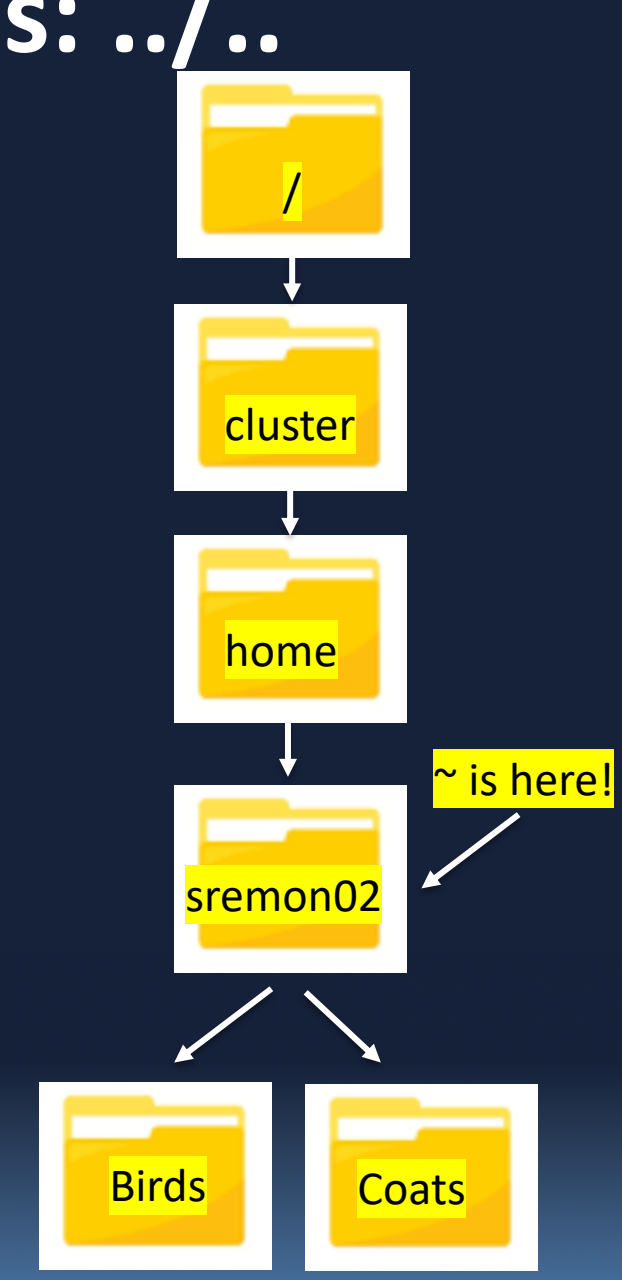

# **Combining Shortcuts: ~/..**

- What if we're lost, but we know we want to be in the parent directory of our home directory?
- § We *could* enter the commands:
	- $\overline{\phantom{a}}$  cd  $\sim$
	- $\blacksquare$  cd ..
- But it's a lot easier to enter:
	- $\Box$  cd  $\sim$ /..
- § Try it!

[sremon02@login001 Coats]\$ pwd /cluster/home/sremon02/Coats  $[s$ remon02@login001 Coats]\$ cd  $\sim/$ .. [sremon02@login001 home]\$ pwd /cluster/home [sremon02@login001 home]\$

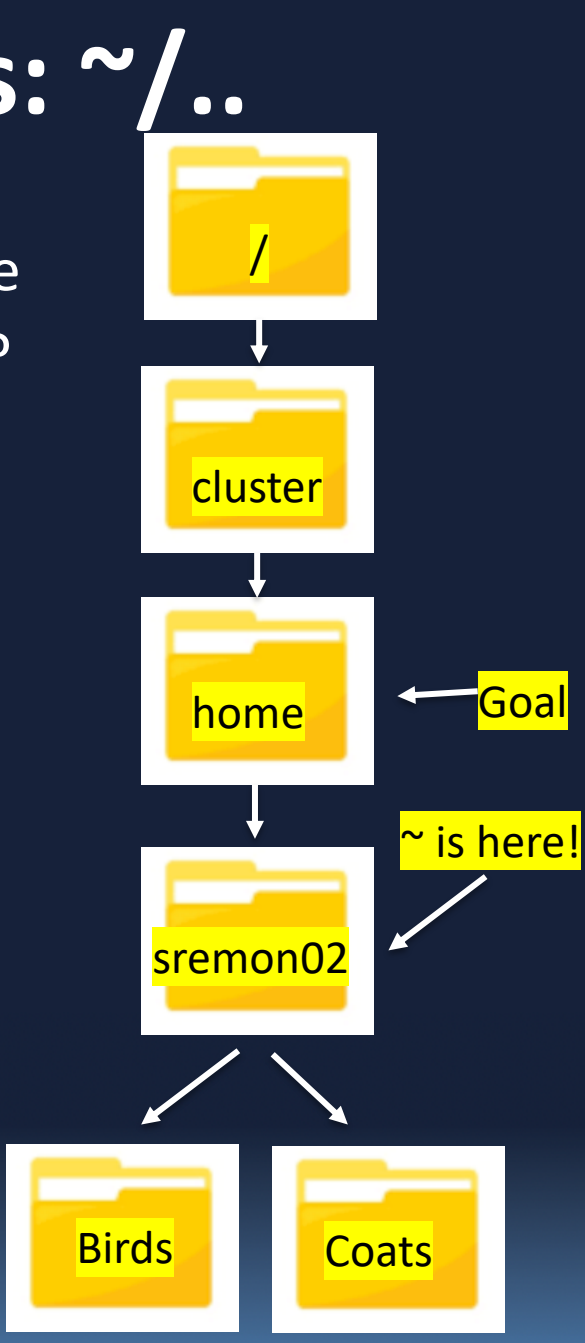

### **More Shortcuts**

- Directory paths can get long!
	- Shortcuts are great
	- $\blacksquare$   $\sim$  for "home"
	- .. for "parent"
- Next up.... Tab autocomplete!

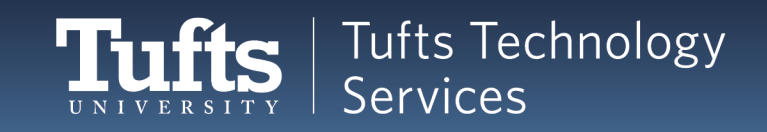

## **Protip: Tab Complete**

- 1. Enter cd  $\sim$  (to get you to home)
- 2. Now, type cd B **but don't hit enter**:

 $[$ sremon02@login001 home]\$ cd ~  $[s$ remon02@login001 ~]\$ cd B

3. Instead, hit tab! Birds autofills

> $[$ sremon02@login001 home]\$ cd ~ [sremon02@login001 ~]\$ cd Birds/

4. Then hit Enter

This can be used on files, directories, anything!

#### **Tab Complete with Multiple Options**

- What if the letter isn't unique?
- § Enter
	- $\blacksquare$  cd  $\sim$  (to get you to home)
	- § ls (so you can see your folders)
- Now, type this but **don't hit enter**:
	- $\blacksquare$  cd W
	- $\blacksquare$  Hit tab twice.
	- You're given the list of possibilities

 $[s$ remon02@login001 ~]\$ cd W

[sremon02@login001 ~]\$ cd Winter Winter/ Winter Coats/

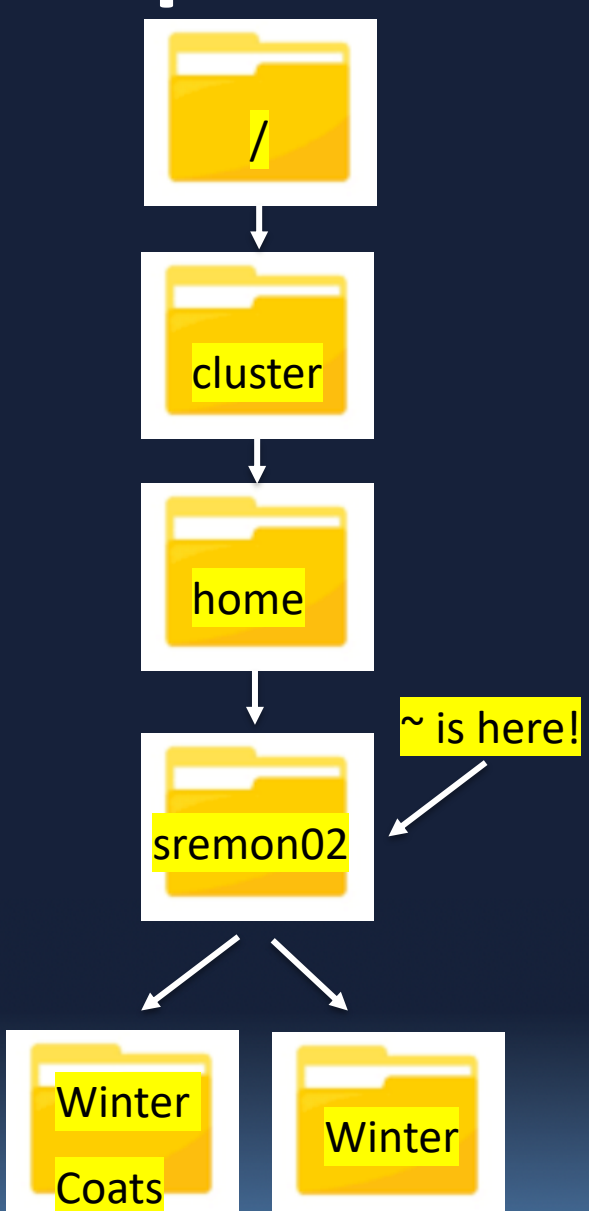

# **Recap: Navigation Commands**

- cd <directory>
	- change directory to <directory>
- Relative path: "Down the road on the left"
	- cd Birds
- Absolute path: "555 Main Street, Somerville MA"
	- cd /cluster/home/sremon02/Birds
- § Shorthand**:**
	- § **..** 
		- *Parent directory* a.k.a. "Containing folder"
		- § **cd ..**
	- § **~**
		- *home* a.ka. always (for me) / cluster/home/sremon02
		- § **cd ~**

#### **DIRECTORY MANIPULATION**

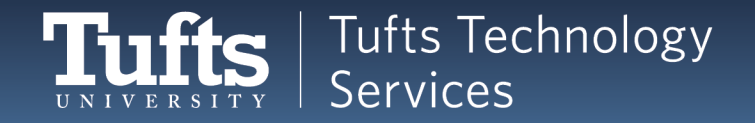

## **Other Directory Actions**

- **•** You've seen this!
- mkdir <name of directory>
	- make a new directory called <name of directory>
- What else can we do? Anything!
	- Move directories
	- Copy directories
	- § Remove directories **carefully!**

[sremon02@login001 ~]\$ ls [sremon02@login001 ~]\$ mkdir Birds [sremon02@login001 ~]\$ ls **Birds** 

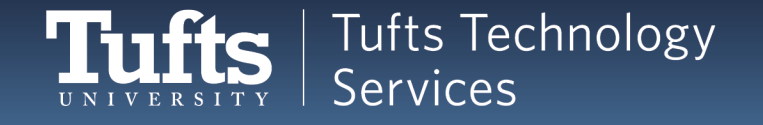

## **Moving Directories**

■ Let's move Coats to be inside of Birds

[sremon02@login001 ~]\$ ls Birds Coats Winter Winter Coats  $[s$ remon02@login001 ~]\$

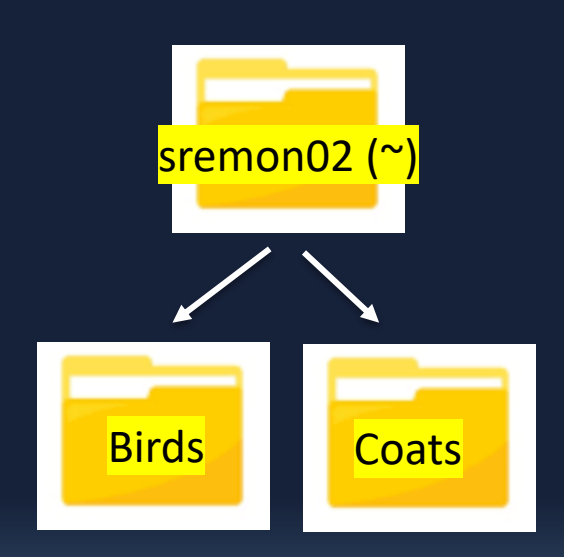

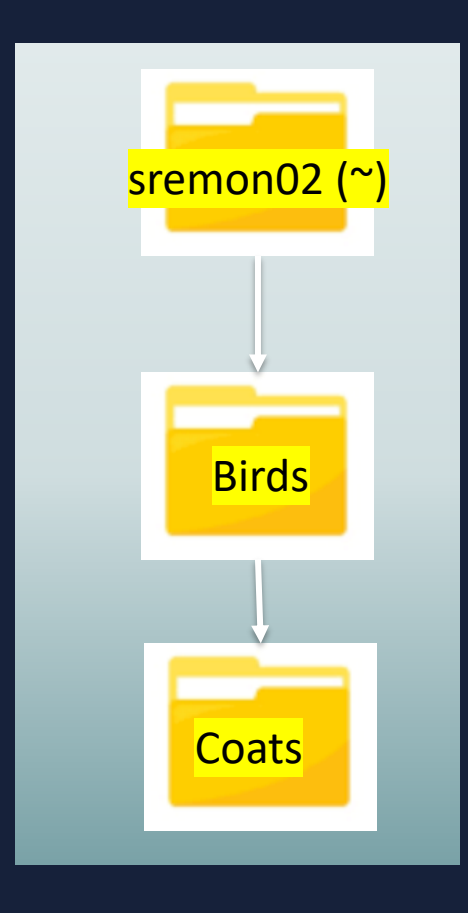

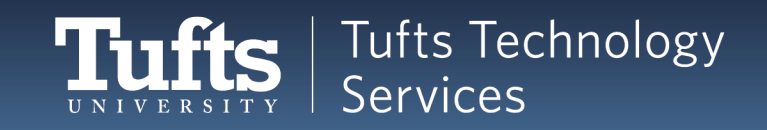

## **mv: Move Directory**

- Let's move Coats to be inside of Birds
- my <source> <destination>
	- **The move command**
	- **Fakes two arguments:** 
		- What we're moving (Coats)
		- Where it's going to end up (Birds/Coats)
- § mv Coats/ Birds/Coats

[sremon02@login001 ~]\$ mv Coats/ Birds/Coats [sremon02@login001 ~]\$ ls Birds Winter Winter Coats  $[s$ remon02@login001 ~]\$

■ Do you know how to check if it worked?

*Be careful when specifying the target name, since mv will silently overwrite any existing file or directory with the same name!*

## **Renaming Directories**

- No "rename" command
- **Use the "move" command** 
	- my <directory> <new name>
- Try
	- mv Birds/ myBird/
- Check if it worked: ls

 $[s$ remon02@login001 ~]\$ ls Birds Winter Winter Coats [sremon02@login001 ~]\$ mv Birds/ myBird [sremon02@login001 ~]\$ ls myBird Winter Winter Coats  $[s$ remon02@login001 ~]\$

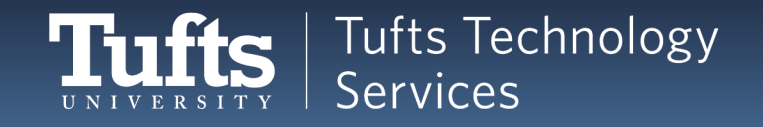

# **Renaming and Moving Directories**

#### ■ Can rename while moving

- mv myBird/ Winter/Robins
- Check if it worked
	- $\blacksquare$   $|S|$
	- cd Winter
	- $\blacksquare$   $\vert \varsigma \vert$
- **•** Then move the directory back:
	- mv Robins ../Birds

```
[sremon02@login001 ~]$ mv myBird/ Winter/Robins
[sremon02@login001 ~]$ ls
Winter Winter Coats
\left[ sremon02@login001 \sim]$ cd Winter
[sremon02@login001 Winter]$ ls
Robins
[sremon02@login001 Winter]$ mv Robins/ ../Birds
[sremon02@login001 Winter]$ ls
[sremon02@login001 Winter]$ cd ..
[sremon02@login001 ~]$ ls
Birds Winter Winter Coats
[sremon02@login001 ~]$
```
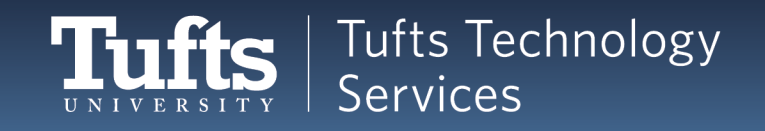

## **Deleting Directories**

- Let's delete the Winter directory
	- **E.** a.k.a. **remove** the directory

 $[s$ remon02@login001 ~]\$ ls Winter Winter Coats Birds

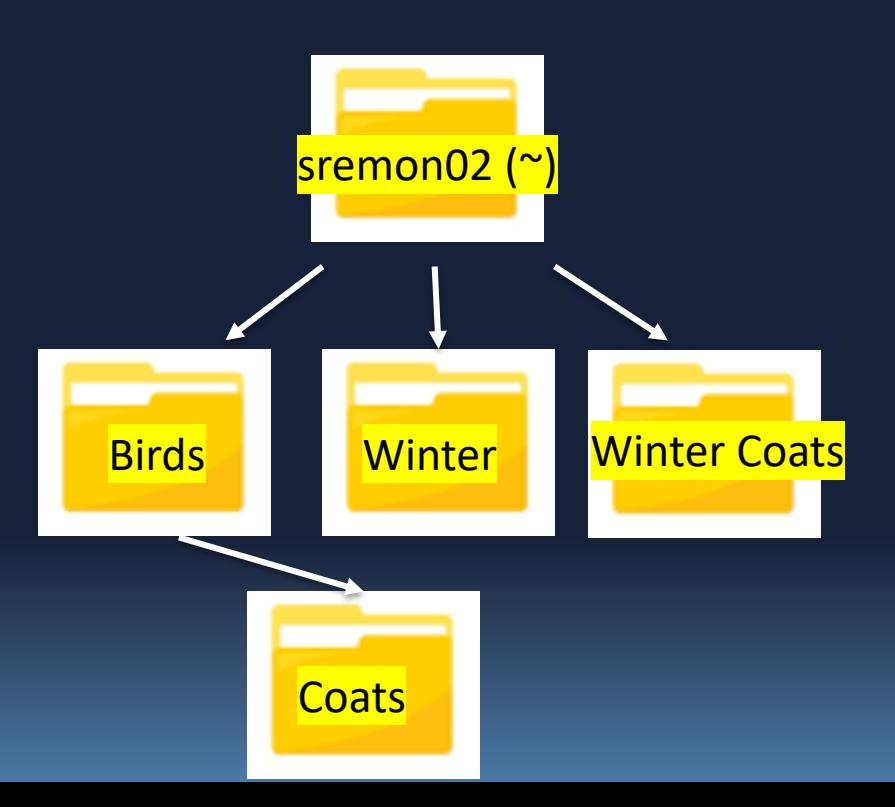

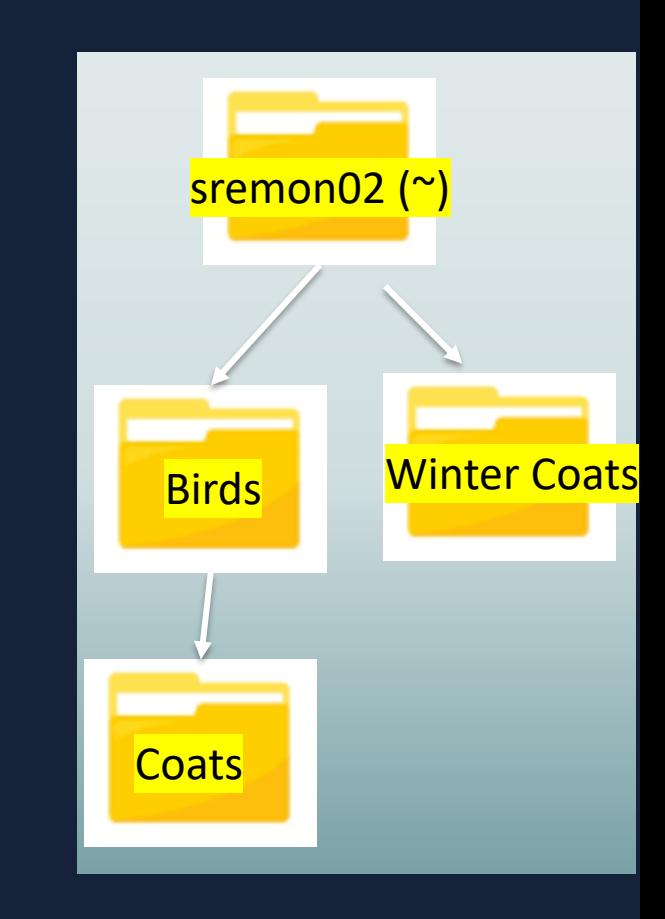

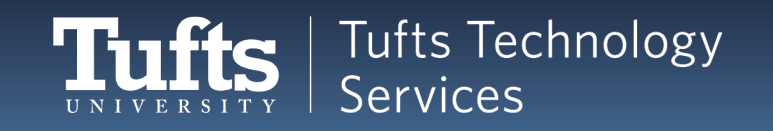

## **rmdir: Remove Directory**

- Let's remove the Winter directory
- rmdir <directory>
	- **The remove directory command**
	- **Fakes one argument:** 
		- What we're removing (Winter)
- rmdir Winter

[sremon02@login001 ~]\$ ls Birds Winter Winter Coats  $[s$ remon02@login001 ~]\$ rmdir Winter

■ Do you know how to check if it worked?

*Be INCREDIBLY careful with rm and rmdir! Don't EVER just enter "rm" or "rmdir" without an argument, and always check your argument! You can easily delete the whole file system – Linux will not ask you if you're sure. It assumes you know what you're doing!*

## **Recap: Directory Manipulation**

- mkdir <name of directory>
	- make a new directory called <name of directory>
- my <source> <destination>
	- The move command
	- Also used to rename things!
- rmdir <directory>
	- **The remove directory command**
	- BE CAREFUL
- Check if your commands worked with Is

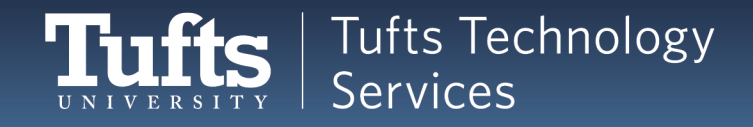

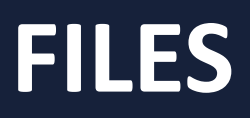

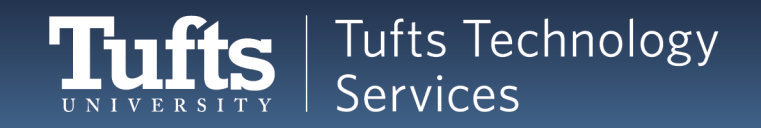

## **File Extensions**

- Define the type of file. E.g.:
	- .txt text file
		- myRecipe.txt
		- groceryList.txt
	- .mp4– movie file
		- casablanca.mp4
		- batman.mp4
	- .mp3 music file
		- beatlesYesterday.mp3
		- madonnaVogue.mp3
- You can google them!

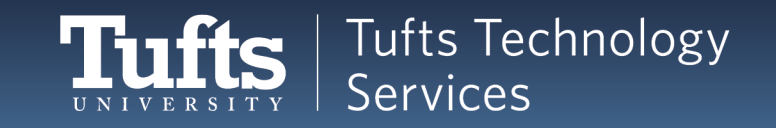

### **Text Editors**

#### **Windows / Mac**

- Microsoft Word
- TextEdit
- Notepad
- Wordpad

#### **Linux**

- nano
- vi
- vim
- emacs

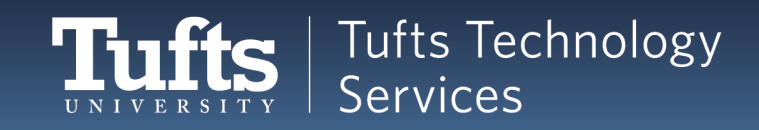

## **Nano Overview**

- Accessed through the command line
- Installed by default on most Linux machines
- Very basic and beginner friendly
- You can't:
	- Style text no bold, underline, or italics
	- Change font size or color only the default!
- You can:
	- Type!
	- Cut, copy, and paste
	- Search a text file

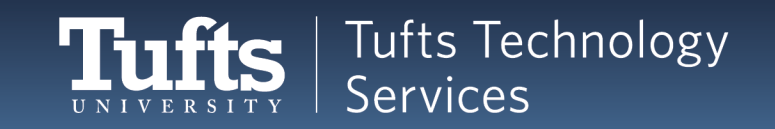

## **Starting Nano**

- To start a new file:
	- nano <name of file>
	- nano cookieRecipe.txt
- To open an existing file:
	- nano <name of file>
	- nano cookieRecipe.txt
- Same command! Nano:
	- Checks if it exists
	- Creates the file if not
	- Opens the file

**Try it!**

#### nano cookieRecipe.txt

 $[s$ remon02@login001 ~ $]$ \$ ls **Birds** Winter Coats [sremon02@login001 ~]\$ nano cookieRecipe.txt

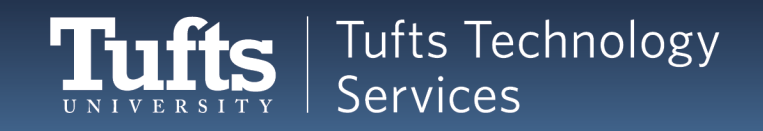

### **Nano Basics**

#### Nano opens right in the command prompt!

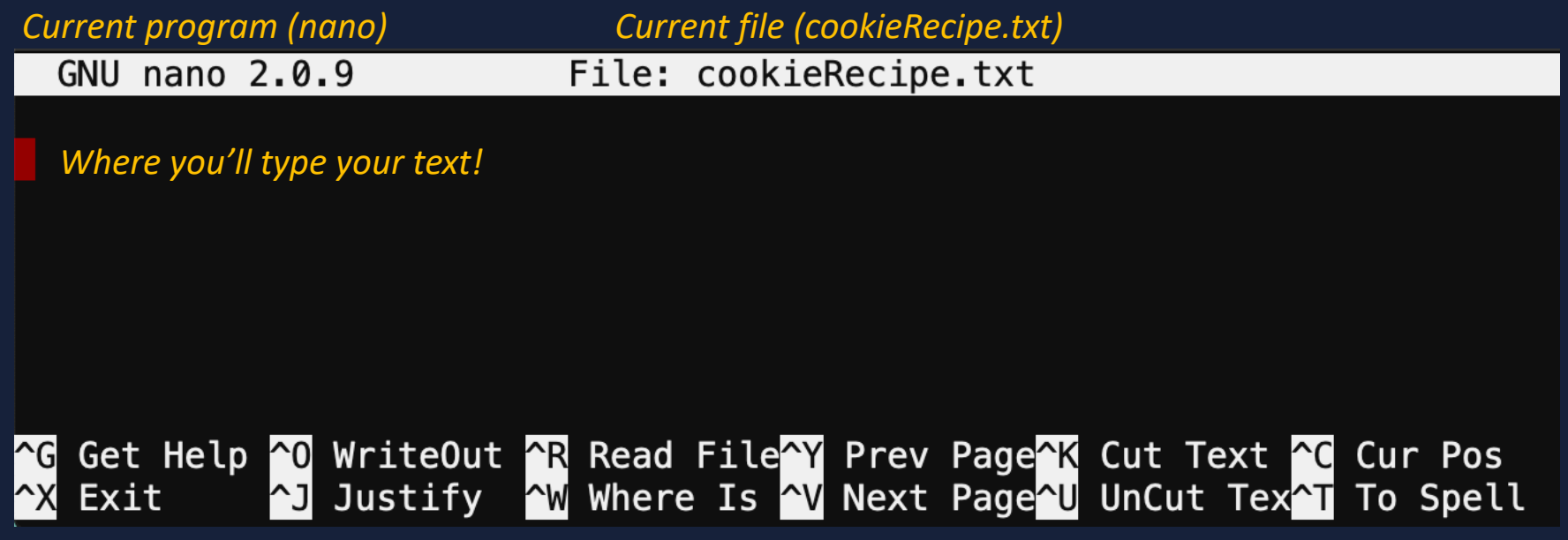

*Keyboard shortcuts. ^ is the Control key (a.k.a. Ctrl)*

Important commands:

- WriteOut: Save
- Exit: Quit back to command line

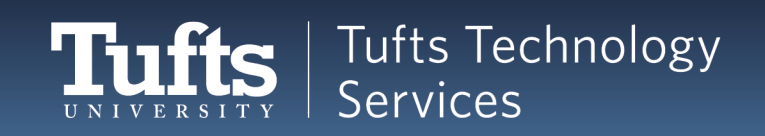

# **Nano: Editing & Saving**

- 1. Add some text.
- 2. Hit Control-O to save

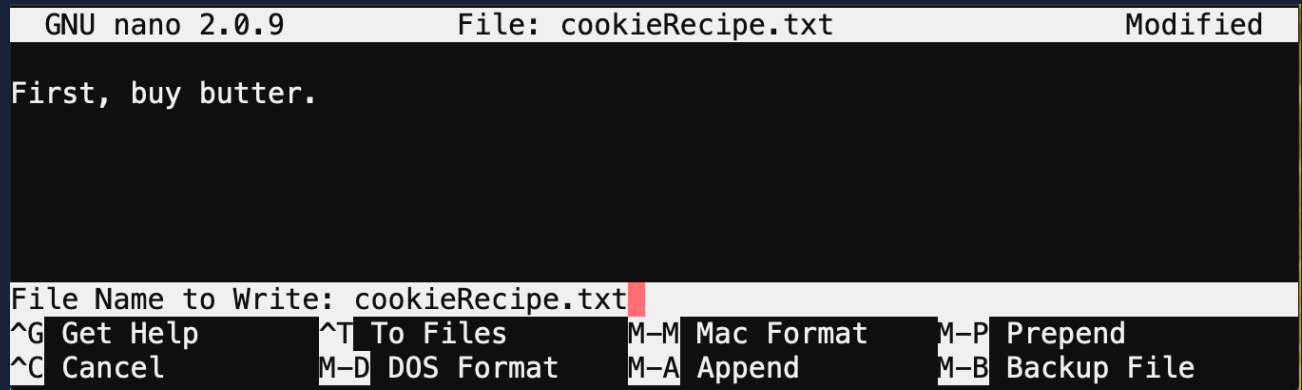

3. Confirm with **Enter**.

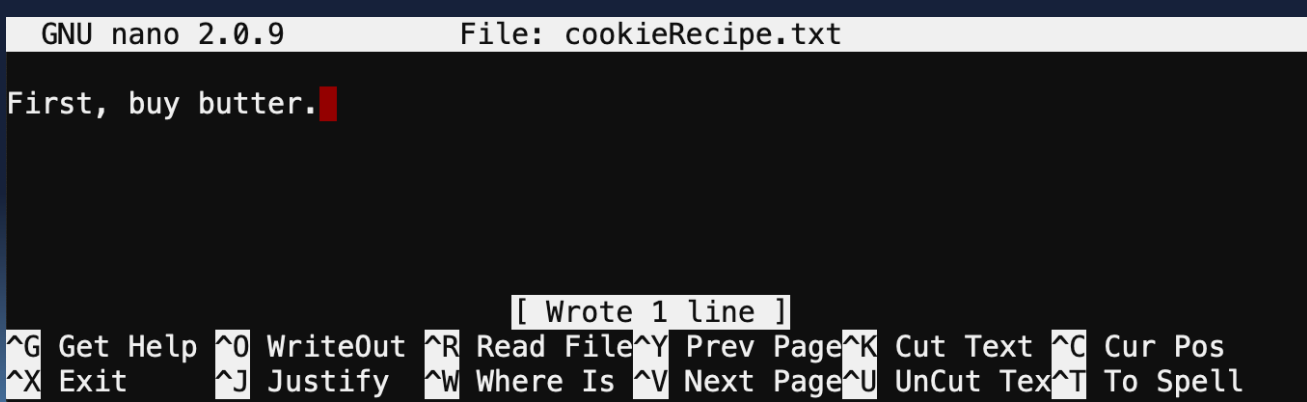

## **Nano: Quitting & Reopening**

- 1. Hit Ctrl-X to quit
- 2. ls to see your new file

 $\left[\text{sremon@2@login@@1 }\sim\right]$ \$ ls Birds cookieRecipe.txt Winter Coats

Colors will be different in different command prompts! Here:

- White: Files
- Blue: Directories

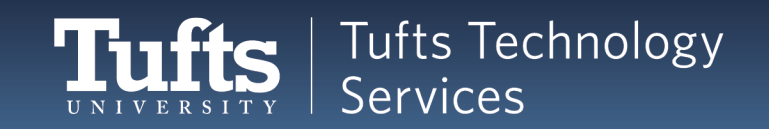

## **Nano: With Tab**

1. Reopen your file – try tab autocomplete: nano cookie

[sremon02@login001 ~]\$ nano cookie

2. Hit **Tab**!

[sremon02@login001 ~]\$ nano cookieRecipe.txt

- 3. Hit **Enter** to open the file.
- 4. Hit Ctrl-X to quit again.

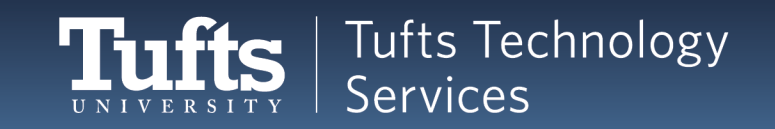

# **Nano: Opening a file**

- Can use relative and absolute paths
- Depending on what directory you're in, any of these might work:
	- nano cookieRecipe.txt
	- nano ~/cookieRecipe.txt
	- nano ../cookieRecipe.txt
- This will always work:
	- nano /path/to/filename
	- nano /cluster/home/sremon02/cookieRecipe.txt

Try navigating around opening and closing the file.

• Don't forget about tab autocomplete!

## **New Shortcut: Up Arrow**

- Shows previously entered command
- Can go back almost indefinitely

[[sremon02@login001 ~]\$ pwd /cluster/home/sremon02  $[s$ remon02@login001 ~]\$

• Hitting the Up arrow:

 $[s$ remon02@login001 ~ $]$ \$ pwd /cluster/home/sremon02  $[s$ remon02@login001 ~]\$ pwd

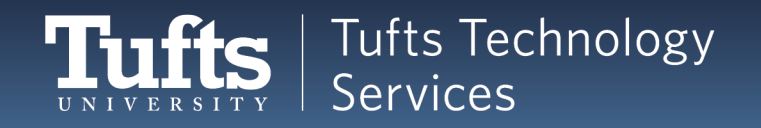

# **Working with Files**

- Just like directories, you can:
	- Move or rename a file (mv <filename> <destination>)
	- **Carefully** delete a file (rm <filename> )
	- Copy a file (cp <filename> <destinationFilename> )
- Remember, moving or copying will **overwrite** anything with the same name **without warning**!
- Can use relative or absolute paths:
	- mv cookieRecipe.txt ~/Birds/cookieRecipe.txt
	- mv ~/cookieRecipe.txt ../../cookieRecipe.txt
	- mv /cluster/home/sremon02/cookieRecipe.txt ../../cookieRecipe.txt

#### **New Shortcut: .**

- What if I'm inside */cluster/home/sremon02/Birds* and want *cookieRecipe.txt* here? mv ../cookieRecipe.txt /cluster/home/sremon02/Birds/
	- That's very long.
- New shortcut!
	- . is *the current directory* mv ../cookieRecipe.txt .

[sremon02@login001 Birds]\$ mv ../cookieRecipe.txt . [sremon02@login001 Birds]\$ ls Coats cookieRecipe.txt [sremon02@login001 Birds]\$

## **Recap: Files**

- nano: Text editor nano cookieRecipe.txt
- Just like directories, you can:
	- Move a file (mv <currentLocation> <Destination>)
	- **Carefully** delete a file (rm <filename> )
	- Copy a file (cp <filename> <destinationFilename> )
- The **UP** arrow gives command history
- . is *the current directory* mv ../cookieRecipe.txt .

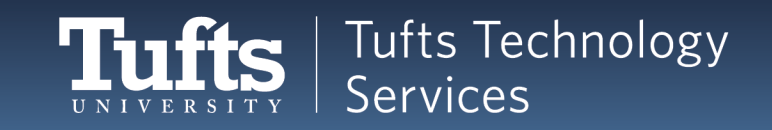

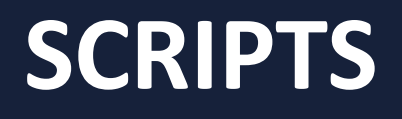

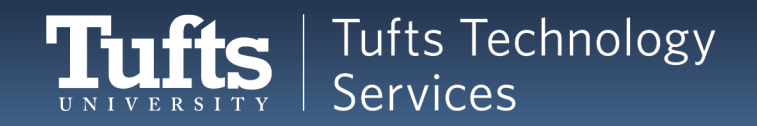

## **Scripts: Overview**

- A file with commands in it
- New file extension:
	- .sh shell file
- Why?
	- Save commands to run later
	- Run commands based on something else

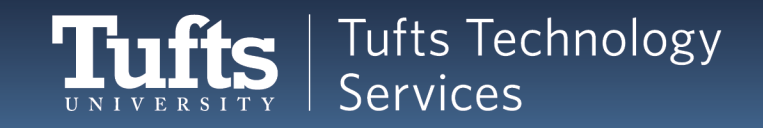

## **Writing a Basic Script**

- Start a new file:
	- nano myScript.sh

 $[s$ remon02@login001 ~]\$ cd ~ [sremon02@login001 ~]\$ ls **Birds** Winter Coats [sremon02@login001 ~]\$ nano myScript.sh

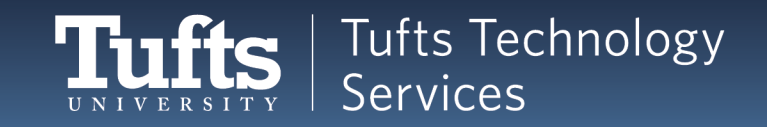

# **Adding a Command**

• Add a command to the file: pwd

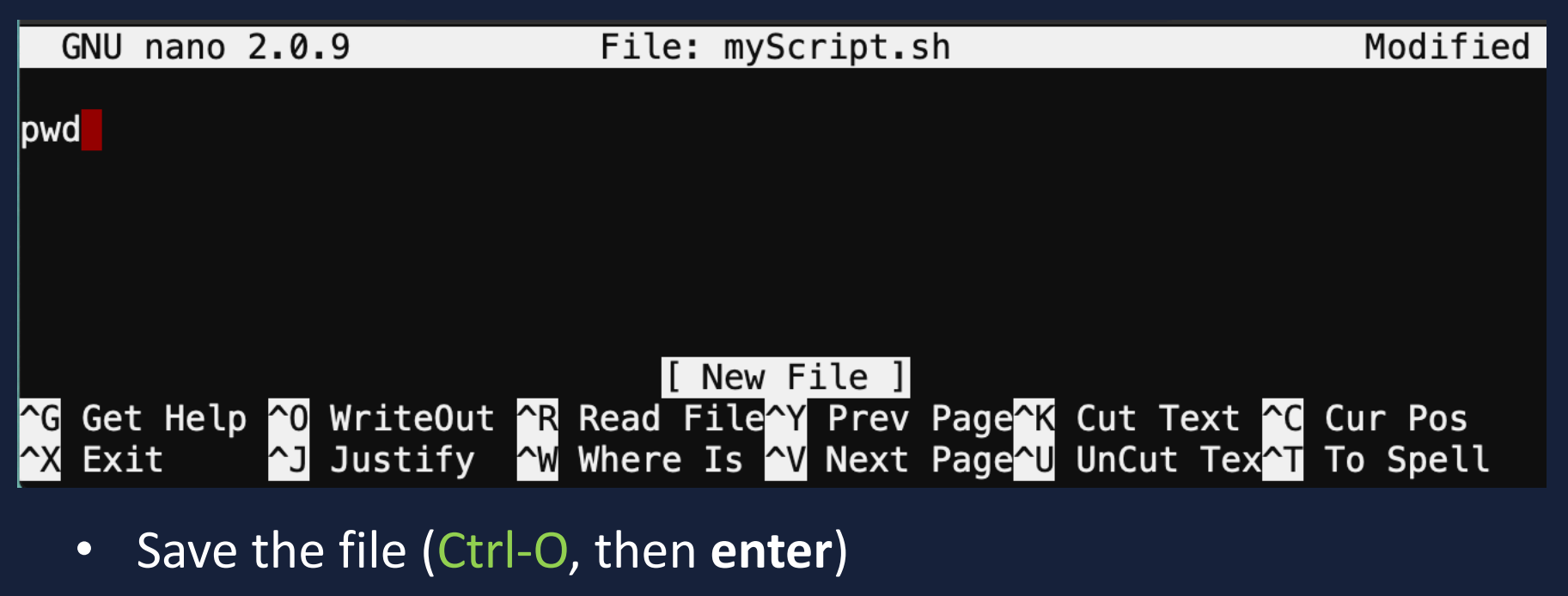

• Quit nano (Ctrl-X)

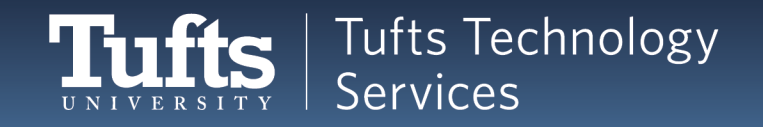

## **Aside: Permissions**

- To run a script from the shell, the command is ./<name of script>
	- For example, ./myScript.sh
- However, this won't work by default!
	- Linux is strict about **permissions**
	- Who can do what?
	- By default, the shell doesn't have permission to execute the script.

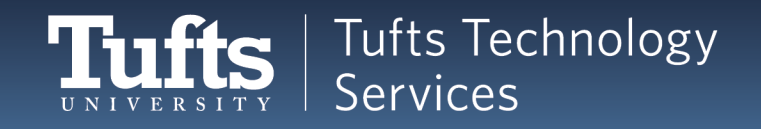

## **Permissions**

- Permissions are set with the chmod command
	- change file mode bits\*
		- You don't need to remember that
- Permissions are set by numbers
	- 775: Read, write, and execute permission
	- 700: Private just to you!
- chmod <permission number> <file or directory>
	- chmod 775 myScript.sh

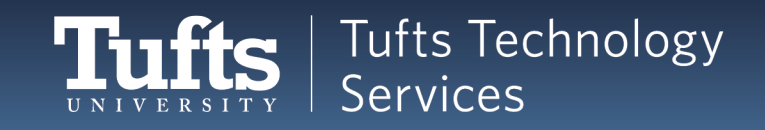

# **Setting Permissions on a Script**

• Let's try to run our script

./myScript.sh

 $[s$ remon02@login001 ~ $]\$ \$ ./myScript.sh -bash: ./myScript.sh: Permission denied

• Bummer. Enter:

chmod 775 myScript.sh

[sremon02@login001 ~]\$ ./myScript.sh -bash: ./myScript.sh: Permission denied [sremon02@login001 ~]\$ chmod 775 myScript.sh

• Nothing prints – we didn't ask for anything to print.

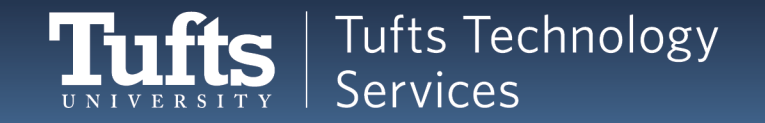
# **Try 2: Running the Script**

• Use the **up arrow** twice to get your command back.

[sremon02@login001 ~]\$ ./myScript.sh

- Hit enter to run it
- It should print your working directory!

 $[s$ remon02@login001 ~ $]\$ \$ ./myScript.sh /cluster/home/sremon02

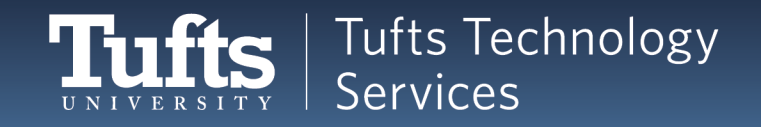

# **Fun Scripts**

- You can put any commands in a script!
- New commands need to go on new lines
- Let's edit the script
	- nano myScript.sh
- Add the lines:
	- $\vert$ s
	- mkdir Test
	- $\vert$ s

#### • Save and quit nano

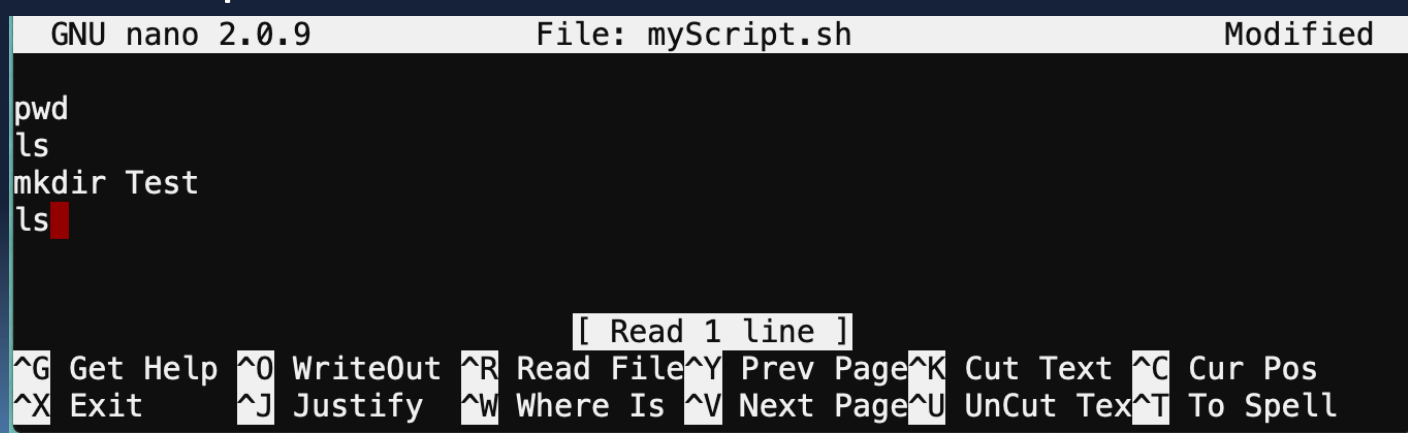

# **Re-Running a Script**

• Use the **up arrow** twice to get your command back.

[sremon02@login001 ~]\$ ./myScript.sh

- Hit **Enter** to run it
- Watch the magic!

 $[s$ remon02@login001 ~ $]\$ \$ ./myScript.sh /cluster/home/sremon02 Birds cookieRecipe.txt myScript.sh Winter Coats Birds cookieRecipe.txt myScript.sh Test Winter Coats  $[s$ remon02@login001 ~ $]$ \$

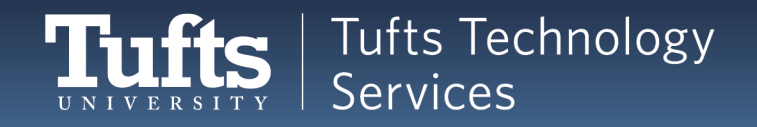

## **New Command: Echo**

- echo 'Text you want'
	- Single quotes
- Prints (echoes) to the screen
- Try it!

#### [Sremon02@login001 ~]\$ echo 'Hello!' Hello!

- Not very useful by itself
- Very useful in scripts!

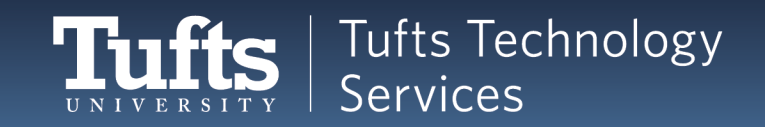

# **Echo in Scripts**

- Let's make a new script
	- nano myEchoScript.sh
- Fill it with
	- echo 'We are in the directory'
	- pwd
	- echo 'These are the contents'
	- $|s|$

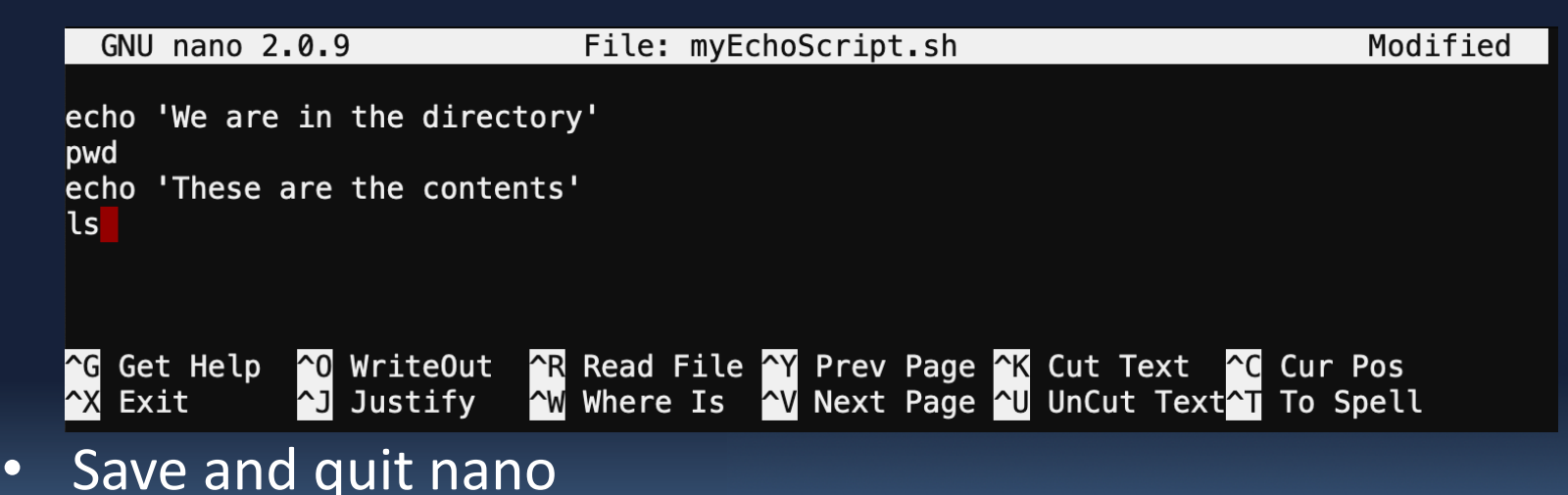

# **Running a Script**

• Let's try to run our script ./myEchoScript.sh

> [sremon02@login001 ~]\$ ./myEchoScript.sh -bash: ./myEchoScript.sh: Permission denied

• Permissions must be set for any new file! Enter: chmod 775 myEchoScript.sh

[sremon02@login001 ~]\$ chmod 775 myEchoScript.sh

• And run the script again.

 $[s$ remon02@login001 ~ $]\$ \$ ./myEchoScript.sh We are in the directory /cluster/home/sremon02 These are the contents chnology myScript.sh Test Winter Coats Birds myEchoScript.sh  $[s$ remon02@login001 ~ $]$ \$

# **Recap: Basic Scripts**

- $\bullet$  .sh:
	- Shell script file extension
	- nano myScript.sh
- Running a script:
	- ./<name of script>
	- ./myScript.sh
- Giving the shell permissions to run the script
	- chmod <permission number> <file or directory>
	- chmod 775 myScript.sh
- Printing to the screen
	- echo 'Text you want'

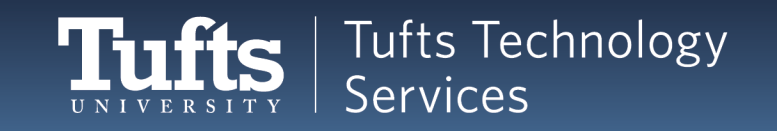

#### **VARIABLES**

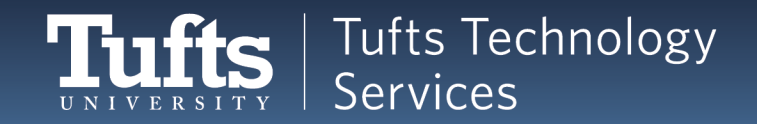

# **Eliminating Repetition**

- This is a lot to type repeatedly:
	- echo 'Hi Donna'
	- echo 'It is great to see you'
	- echo 'Hi Sanjay'
	- echo 'It is great to see you'
	- echo 'Hi Marco'
	- echo 'It is great to see you'
- What if we could write "It is great to see you" once and reuse it?
- A lot of programming is finding quick shortcuts to do things!

# **Variables**

- Let you hold values for reuse
	- Like a box
- Created with =
	- Can use any word you'd like
	- greeting='It is great to see you'
		- No spaces!
- Called with \$
	- echo \$greeting
	- echo 'Hi Sanjay'
	- echo \$greeting

 $[s$ remon02@login001 ~]\$ greeting='It is great to see you'  $[s$ remon02@login001 ~]\$ echo \$greeting is great to see you

# **Reassigning Variables**

- greeting='It is great to see you'
- echo \$greeting
- echo 'Greta'
- echo \$greeting
- greeting='Thanks for coming'
- echo \$greeting

```
[sremon02@login001 ~]$ greeting='It is great to see you'
[sremon02@login001 ~]$ echo $greeting
It is great to see you
[sremon02@login001 ~]$ echo 'Greta'
Greta
[sremon02@login001 ~]$ echo $greeting
It is great to see you
[sremon02@login001 ~]$ greeting='Thanks for coming'
[sremon02@login001 ~]$ echo $greeting
Thanks for coming
```
- *Tips: Variable names ('greeting') autocomplete with tab*
- *Don't forget that you can hit the up arrow to go to previous commands!*

### **What Can a Variable Hold?**

- Strings
	- greeting='It is great to see you'
	- echo \$greeting
- Numbers
	- greeting=12345
	- echo \$greeting

```
\left[ sremon02@login001 \sim]$ greeting='It is great to see you'
[sremon02@login001 ~]$ echo $greeting
It is great to see you
\left[ \frac{\text{Sremon02@login001}}{\text{S}} \right]$ greeting=12345
[sremon02@login001 ~]$ echo $greeting
12345
```
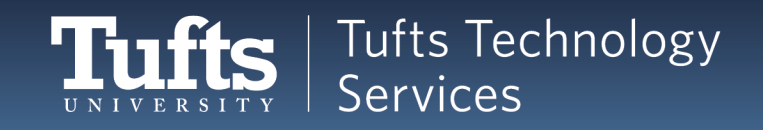

# **Variables and Echo**

- echo sees spaces as new arguments
- That works for variables, too!
	- greeting='It is great to see you'
	- animal='Fox'
	- echo \$greeting \$animal

```
[sremon02@login001 \sim]$ greeting='It is great to see you'
[sremon02@login001 ~]$ animal='Fox'
[sremon02@login001 ~]$ echo $greeting $animal
It is great to see you Fox
[sremon02@login001 ~]\$
```
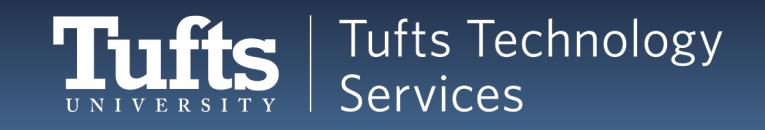

## **Variables and Scripts**

• Just like any other command

[sremon02@login001 ~]\$ nano variables.sh

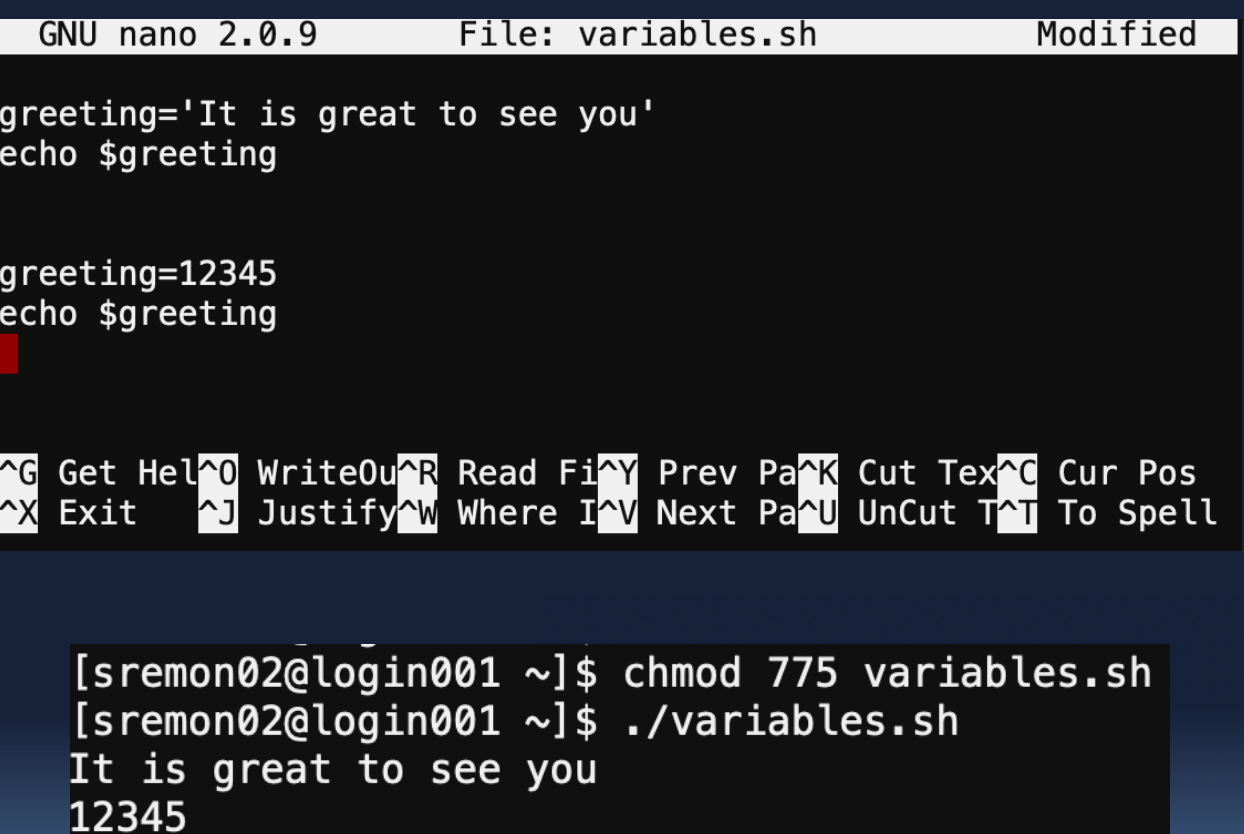

### **Aside: Comments**

- Added to a script for humans to read
	- Ignored by computers
	- Helps with organization and clarity
- Created with #

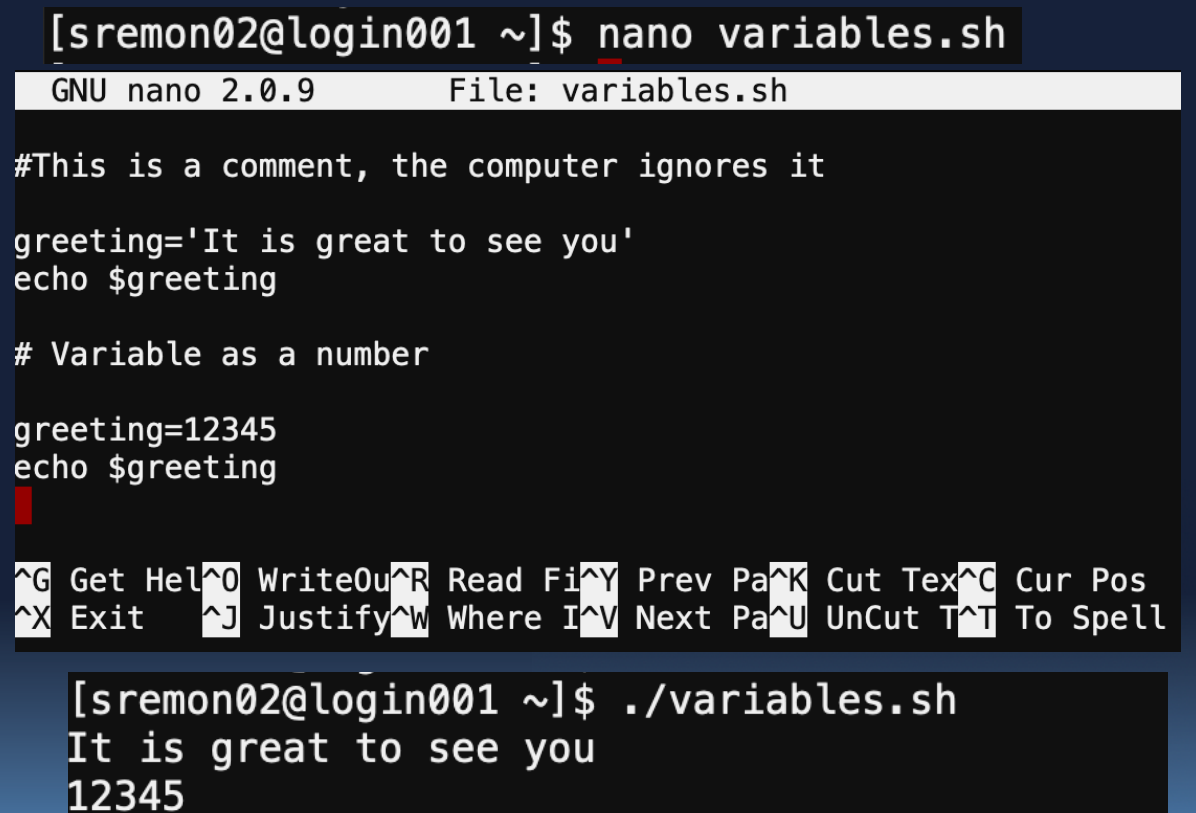

# **Recap: Variables and Comments**

- Variables
	- Save values for later reuse
	- Created with =
		- Can use any word you'd like
		- No spaces!
	- Called with \$
- Comments
	- Added to a script for humans to read
	- Ignored by computers
	- Created with #

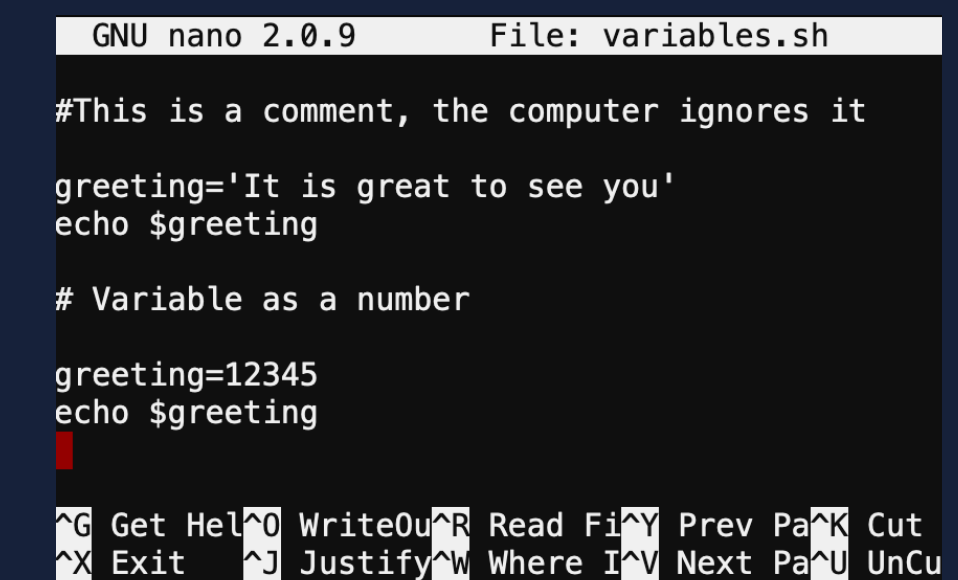

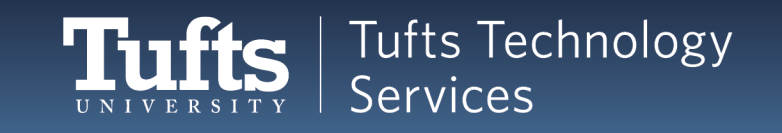

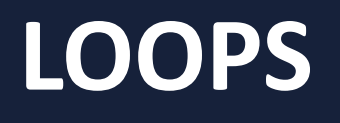

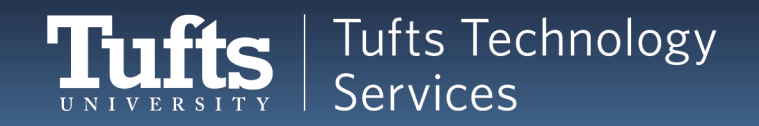

# **Finding an Easier Way**

- This is a lot to type repeatedly:
	- echo 1
	- echo 2
	- echo 3
	- echo 4
- What if we could write "echo" once and do it 4 times?
- We need a loop For the numbers 1-4 echo that number

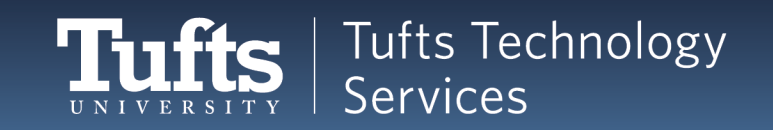

## **For Loops**

In the shell, loops look like this: *for <a variable> in <a list> do <what the loop should do> done* 

for number in 1 2 3 4 do echo \$number done

The line breaks are important!

```
\left[ sremon02@login001 \sim]$ for number in 1 2 3 4
> do
> echo $number
> done
1
\begin{array}{c} 2 \\ 3 \\ 4 \end{array}[sremon02@login001 ~]$
```
#### **Aside: Carat & Ctrl-C**

 $\triangleright$  in a shell means "You didn't finish the command. Waiting for more input"

```
\lceilsremon02@login001 ~\rfloor$ for number in 1 2 3 4
\geq
```
- $\triangleright$  If you didn't mean to and want to exit the command: Ø **Ctrl-C**
	- $\triangleright$  Ctrl-C is good to know! It stops any input or runaway programs.

```
\left[ sremon02@login001 \sim]$ for number in 1 2 3 4
> ^C
[sremon02@login001 ~]$
```
### **Loops and Scripts**

[sremon02@login001 ~]\$ nano loops.sh

#### These both work – the right one is better!

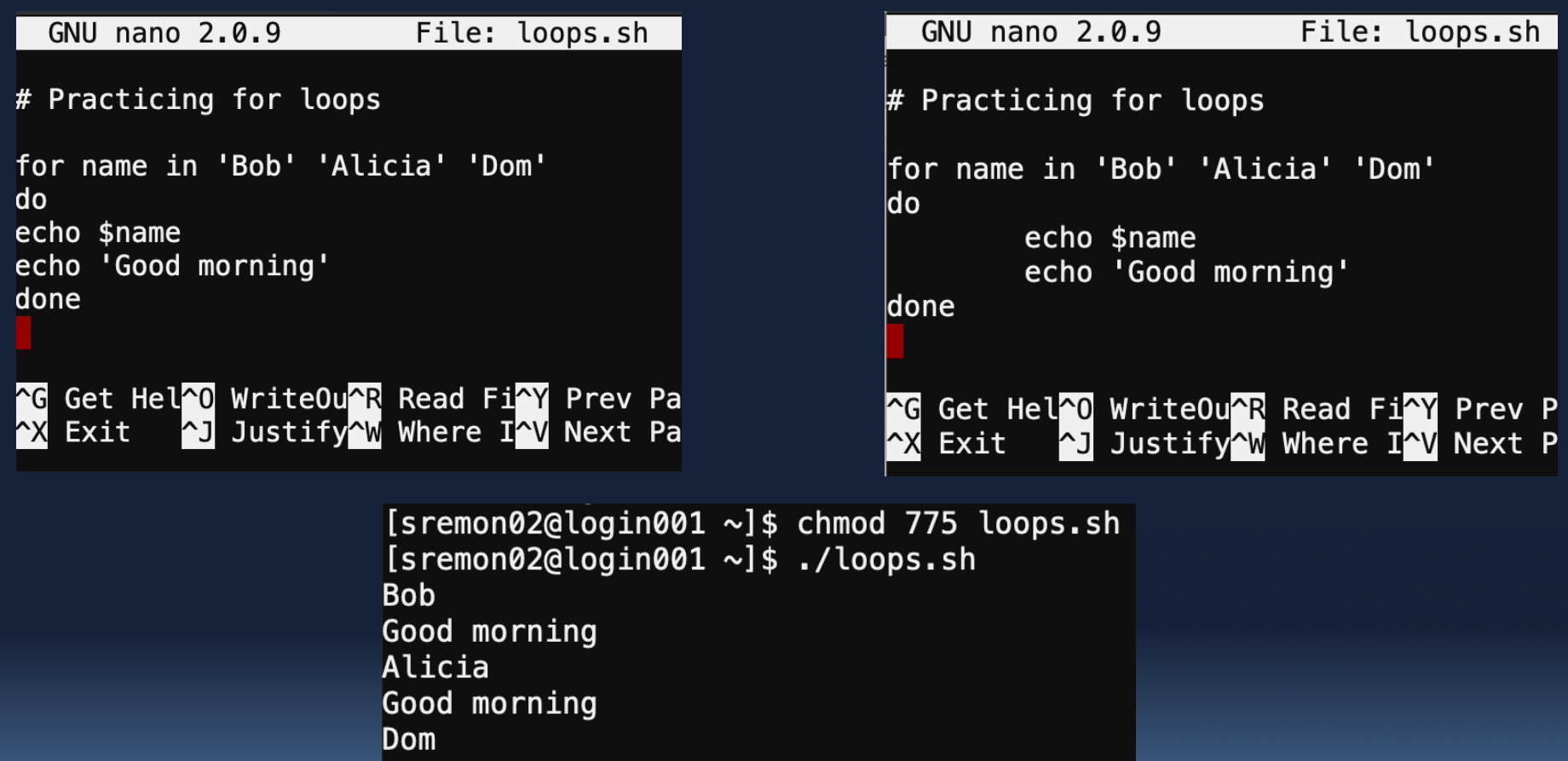

Good morning  $\sqrt{5}$  [sremon02@login001 ~]\$

# **Script Reading Order**

- Loops can use variables from outside of them
- They must be declared first!
- Programs read top down

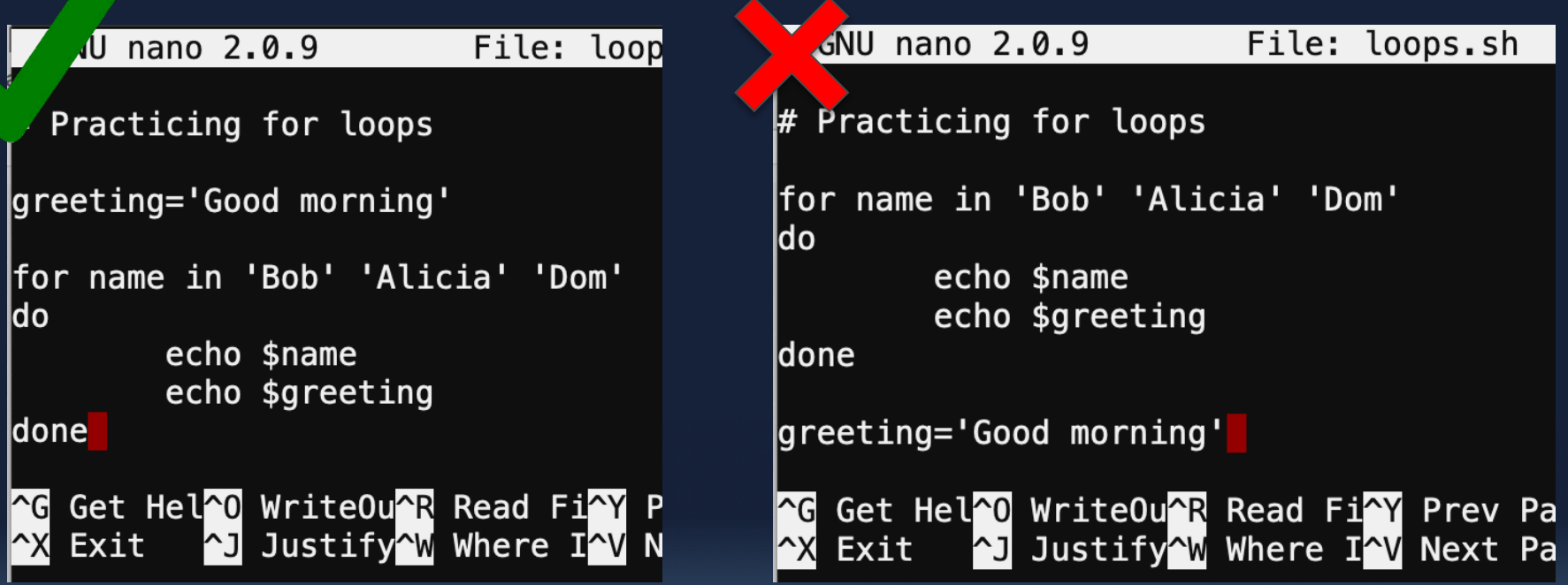

#### **Nested For Loops**

- Anything can go in a loop even another loop!
- But: Slows your program down

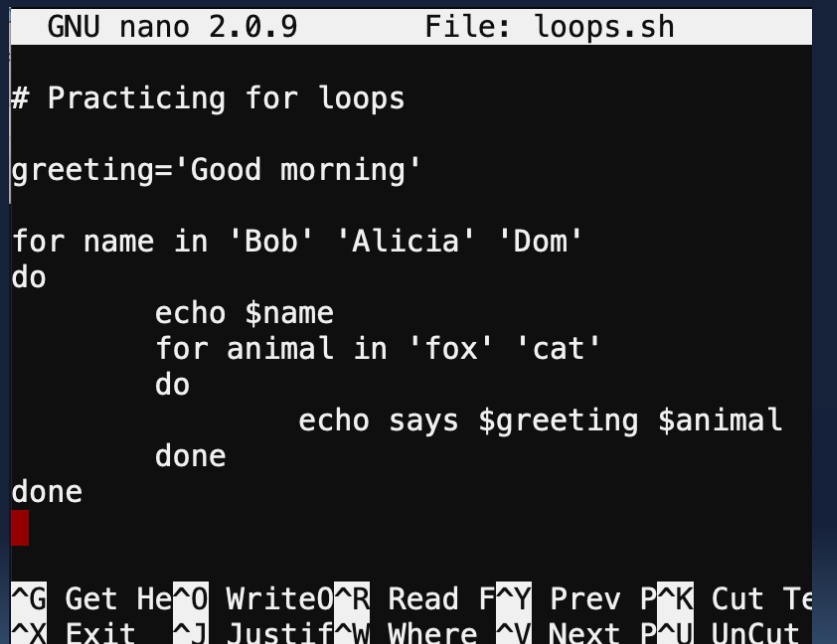

 $[s$ remon02@login001 $\sim$ ]\$ ./loops.sh **Bob** says Good morning fox says Good morning cat Alicia says Good morning fox says Good morning cat Dom says Good morning fox says Good morning cat  $[s$ remon02@login001 ~]\$

### **Recap: Loops**

- Repeat a command for values in a list
- Can go in scripts
- Nested for loops
	- Combined for loops

*for <variable> in <list> do <what to do> done*

File: loops.sh GNU nano 2.0.9  $\#$  Practicing for loops greeting='Good morning' for name in 'Bob' 'Alicia' 'Dom' do echo \$name for animal in 'fox' 'cat' do echo says \$greeting \$animal done done **AG Get HeAO WriteOAR Read FAY Prev PAK Cut Te** Exit  $\sim$ J Justif $\sim$ W Where  $\sim$ V Next P $\sim$ U UnCut l^XI

# **Next Steps**

- We didn't cover (in order of difficulty):
	- Flags:  $|s f|$
	- Pipes: |
	- Passing arguments to scripts
	- grep (requires flags and pipes)
- We **strongly recommend** you look into these!
	- Important to know before Bioinformatics
	- Google Linux tutorials
	- Passing arguments to scripts can be found here
	- <https://www.lifewire.com/pass-arguments-to-bash-script-2200571>
	- grep can be found here:

# **Help!**

Most commands have a manual, if not, most of them have help:

- man command (q to quit)
	- $\triangleright$  Display command manual
- man k keyword
	- $\triangleright$  Search all manuals based on keyword
- command –h or --help
	- $\triangleright$  Help info

...And Google helps!

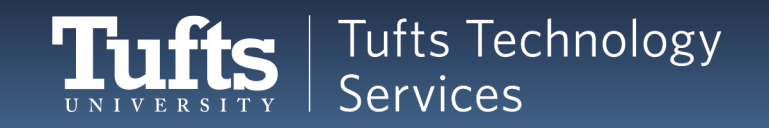

# **Tips & Tricks**

- $\Box$  Control + A -- Jumps to the beginning of the line
- $\Box$  Control + E -- Jumps to the end of the line
- $\Box$  Clear long commands:
	- $\Box$  Ctrl+U --Clear up to the beginning
	- $\Box$  Ctrl+C Cancel
	- $\Box$  Ctrl+E, then Ctrl+U
- $\Box$  Put your commonly used commands in scripts
- q Change the permission of your scripts
- $\Box$  Create aliases for common commands
	- $\triangleright$  alias heldweinlab="cd / cluster/tufts/heldweinlab/"

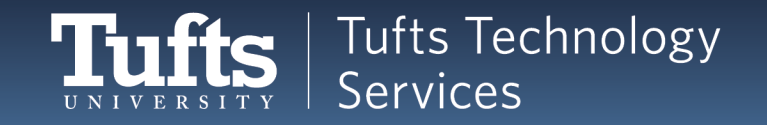

#### **More Information + Contact RT-TTS**

Wiki:

• go.tufts.edu/cluster

Giant list of Linux commands:

• https://linoxide.com/guide/linux-command-shelf.html

Google it!

If you have any questions regarding to Tufts HPC cluster access or usage, Please feel free to contact us at:

# **tts-research@tufts.edu**

#### **MORE USEFUL COMMANDS!**

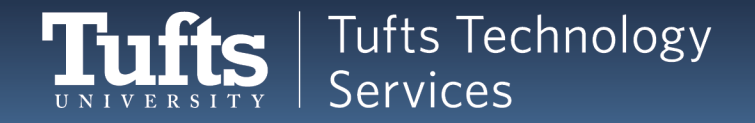

# **Commands: Other Useful Notes**

 $\Box$  Two versions of options: Short (-a) and/or Long (--all)  $\Box$  Most of the options can Mix and Match!  $\Box$  The wildcard "\*"

 $\Box$  Execute "./"

 $\Box$  Run commands from a file "source" or "."

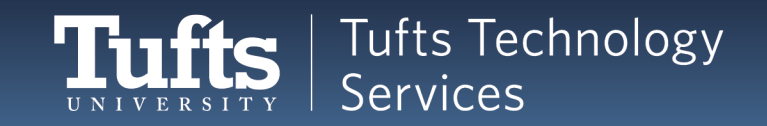

#### **System**

To get information about your system: Memory information:

• free  $-g$  or  $-m$  or  $-h$ 

 $\triangleright$  Display host memory spec in GB/MB/human readable

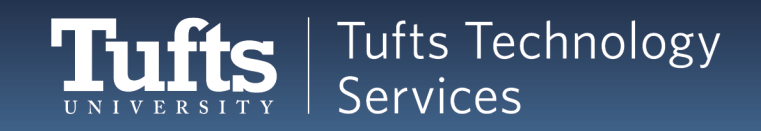

# **System (Continued, 1)**

To get information about your system:

Memory information:

• free –g or –m or -h

 $\triangleright$  Display host memory spec in GB/MB/human readable

• quota

 $\triangleright$  Display storge/memory quota

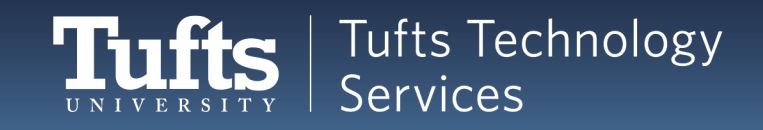

# **System (Continued, 2)**

To get information about your system:

Memory information:

• free –g or –m or -h

 $\triangleright$  Display host memory spec in GB/MB/human readable

- quota
	- $\triangleright$  Display storge/memory quota
- showquota
	- $\triangleright$  Unique to Tufts HPC cluster
	- $\triangleright$  Display home directory quota and project space quota

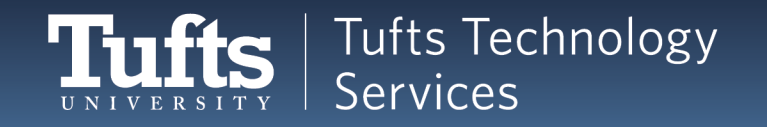

# **System (Continued, 3)**

To get information about your system:

Memory information:

• free –g or –m or -h

 $\triangleright$  Display host memory spec in GB/MB/human readable

- quota
	- $\triangleright$  Display storge/memory quota
- showquota
	- $\triangleright$  Unique to Tufts HPC cluster
	- $\triangleright$  Display home directory quota and project space quota
- du -sh
	- $\triangleright$  Display disc usage summary in human readable form

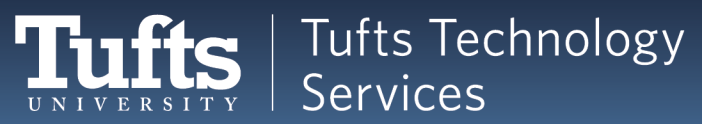

# **System (Continued, 4)**

To get information about your system: System information:

- hostname
	- $\triangleright$  Display system hostname
- hostname –i
	- $\triangleright$  Display IP address of the host

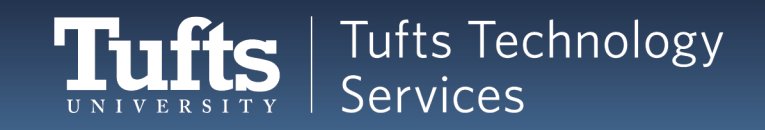

# **System (Continued, 5)**

To get information about your system: System information:

- hostname
	- $\triangleright$  Display system hostname
- hostname –i
	- $\triangleright$  Display IP address of the host
- lscpu
	- $\triangleright$  Display CPU information (compact)
- **Iscpu** e = [list]
	- $\triangleright$  Display selected CPU information

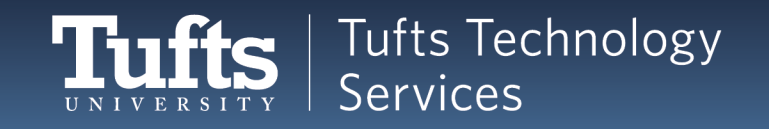
# **System (Continued, 6)**

To get information about your system: System information:

- hostname
	- $\triangleright$  Display system hostname
- hostname –i
	- $\triangleright$  Display IP address of the host
- lscpu
	- $\triangleright$  Display CPU information (compact)
- lscpu –e=[list]
	- $\triangleright$  Display selected CPU information
- cat /proc/cpuinfo

 $\triangleright$  Display CPU information (Individually)

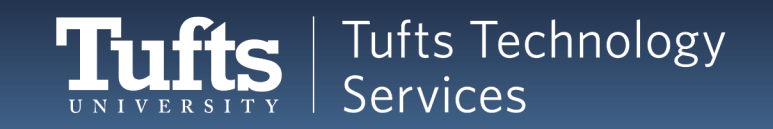

#### **System (Continued, 7)**

Try it out yourself!

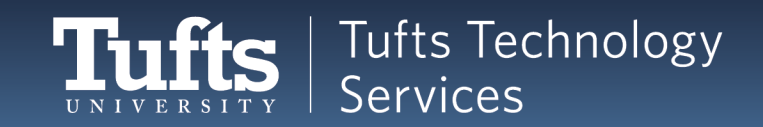

#### **DIRECTORY AND FILES**

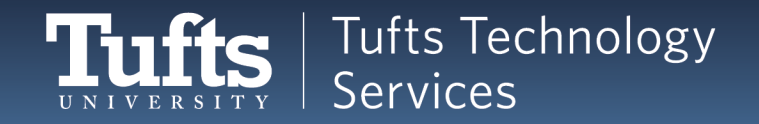

#### **Directory & File**

Navigate in the system, actions in directory level:

• pwd

 $\triangleright$  Show current directory path

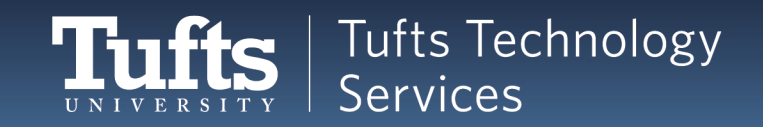

# **Directory & File (Continued, 1)**

Navigate in the system, actions in directory level:

- pwd
	- $\triangleright$  Show current directory path
- cd directory path
	- Ø Go the "directory\_path" location
- cd ~ or cd
	- $\triangleright$  Go to home directory
- cd ..
	- $\triangleright$  Go up a level of the directory
- $cd -$ 
	- $\triangleright$  Go back to the last directory you were in

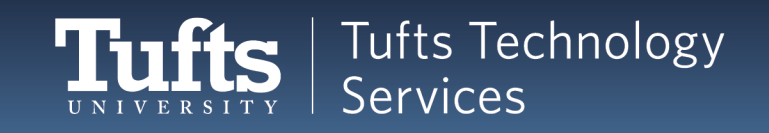

### **Directory & File (Continued, 2)**

Listing directory contents:

• ls

 $\triangleright$  Display contents in the current directory

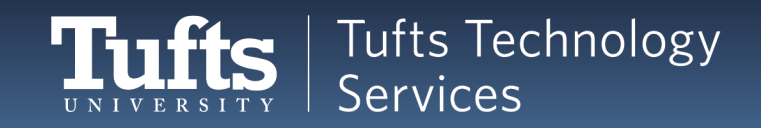

# **Directory & File (Continued, 3)**

Listing directory contents:

 $\cdot$  |s

 $\triangleright$  Display contents in the current directory

 $\bullet$   $\overline{\phantom{a}}$   $\overline{\phantom{a}}$   $\overline{\phantom{a}}$   $\overline{\phantom{a}}$ 

 $\triangleright$  Display ALL contents in the current directory

- $|s -$ 
	- $\triangleright$  Display long listing of the contents
- $\vert s-d \vert^*/$ 
	- $\triangleright$  Display directory entries only
- ls –r or –t or –X or –R or .etc

 $\triangleright$  Display in reverse order/sort by time/sort by extension/recursively

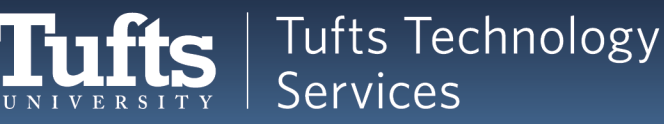

### **Directory & File (Continued, 4)**

Navigate in the system, editing files, working with directories, .etc.

- mkdir dir\_name
	- $\triangleright$  Create a directory

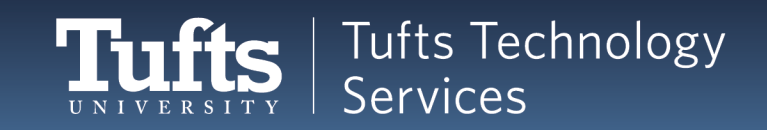

# **Directory & File (Continued, 5)**

Navigate in the system, editing files, working with directories, .etc.

- mkdir dir name
	- $\triangleright$  Create a directory
- rm file name
	- $\triangleright$  Remove a file
- rm –r or -rf dir name
	- $\triangleright$  Remove a directory with its contents
- rmdir
	- $\triangleright$  Remove an empty directory

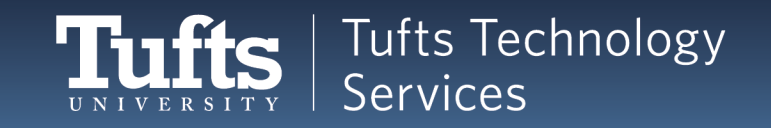

### **Directory & File (Continued, 6)**

- cp file1 file2 or dir
	- $\triangleright$  Copy file1 to file2
- $cp r$  dir1 dir2
	- $\triangleright$  Copy dir1 to dir2 with contents

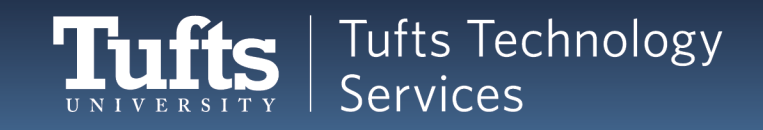

# **Directory & File (Continued, 7)**

- cp file1 file2 or dir
	- $\triangleright$  Copy file1 to file2
- $cp r$  dir1 dir2
	- $\triangleright$  Copy dir1 to dir2 with contents
- my file1 file2
	- $\triangleright$  Rename file1 as file2

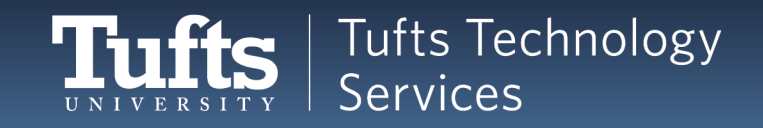

## **Directory & File (Continued, 8)**

- cp file1 file2
	- $\triangleright$  Copy file1 to file2
- cp  $-$ r dir1 dir2
	- $\triangleright$  Copy dir1 to dir2 with contents
- mv file1 file2
	- $\triangleright$  Rename file1 as file2
- ln –s dir\_path new\_dir\_path
	- $\triangleright$  Create a link to dir path

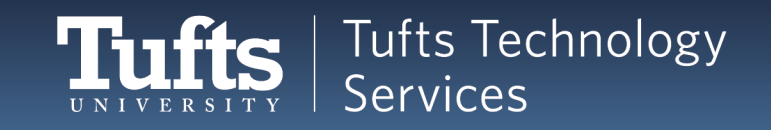

#### **Directory & File (Continued, 9)**

Try it out yourself!

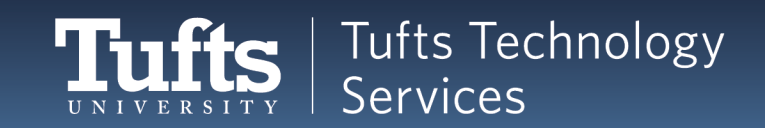

# **Directory & File (Continued, 10)**

Work with text files:

- cat file name
	- $\triangleright$  Display file content
- less file name
	- $\triangleright$  Display a long text file per page at a time
- more file\_name
	- $\triangleright$  Display a long text file per page at a time

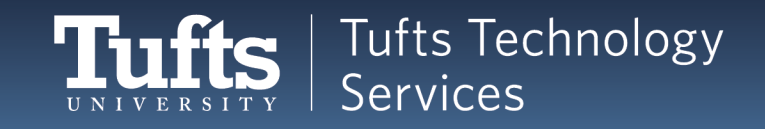

# **Directory & File (Continued, 11)**

Work with text files:

- cat file name
	- $\triangleright$  Display file content
- less file name
	- $\triangleright$  Display a long text file per page at a time
- more file\_name
	- $\triangleright$  Display a long text file per page at a time
- head file\_name
	- $\triangleright$  Display first 10 lines of a file
- tail file name
	- $\triangleright$  Display last 10 lines of a file

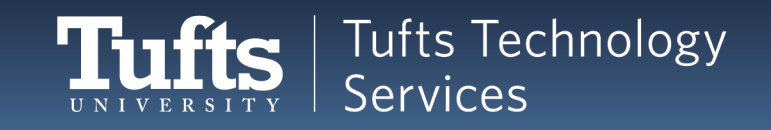

# **Directory & File (Continued, 12)**

Work with text files:

- cat file name
	- $\triangleright$  Display file content
- less file name
	- $\triangleright$  Display a long text file per page at a time
- more file\_name
	- $\triangleright$  Display a long text file per page at a time
- head file name
	- $\triangleright$  Display first 10 lines of a file
- · tail file name
	- $\triangleright$  Display last 10 ines of a file
- diff file1\_name file2\_name  $\triangleright$  Difference between two files

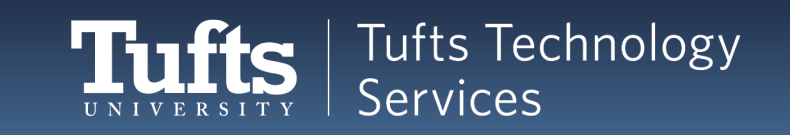

# **Directory & File (Continued, 13)**

Searching for something? Look no further:

- grep pattern file
	- $\triangleright$  Search text for specific pattern
- grep –i pattern file
	- $\triangleright$  Search with case insensitive pattern
- grep --color pattern file
	- $\triangleright$  High pattern in search result
- grep –r pattern dir
	- $\triangleright$  Search pattern recursively.
- grep c pattern file
	- $\triangleright$  Count the matching case

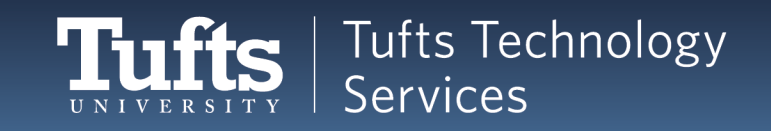

# **Directory & File (Continued, 14)**

Searching for something? Look no further:

- find dir name –name file name
	- $\triangleright$  Find file "file name" in directory dir name
- find dir name –atime or -mmin n
	- $\triangleright$  The file was last accessed more than n days or minutes ago
- find dir\_name –iname file\_name
	- $\triangleright$  Search for file name ignore case
- find dir name –executable
	- $\triangleright$  Search for executable files
- which
	- $\triangleright$  List the path for a commad

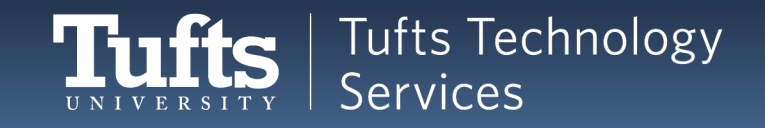

## **Directory & File (Continued, 15)**

• clear

 $\triangleright$  Clear the terminal screen

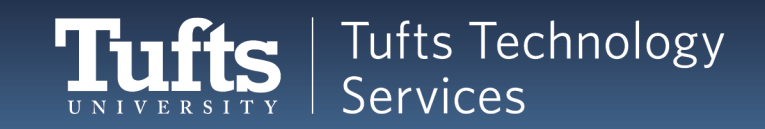

# **Directory & File (Continued, 16)**

- clear
	- $\triangleright$  Clear the terminal screen
- Command 1 | command 2
	- $\triangleright$  Use output of command 1 as the input of command 2

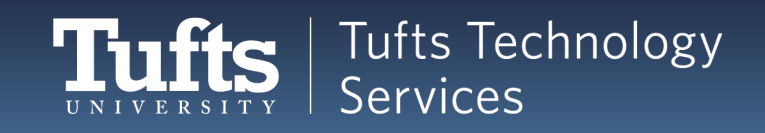

# **Directory & File (Continued, 17)**

• clear

- $\triangleright$  Clear the terminal screen
- Command 1 | command 2
	- $\triangleright$  Use output of command 1 as the input of command 2
- Command > file
	- Save output to file
- Command >> file
	- $\triangleright$  Append output to file
- Command 2> file
	- $\triangleright$  Redirect error message to file
- Command < file

 $\triangleright$  Use data from file as input of command

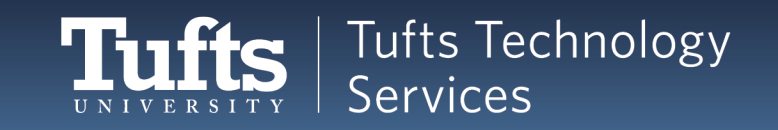

#### **Directory & File (Continued, 18)**

Try it out yourself!

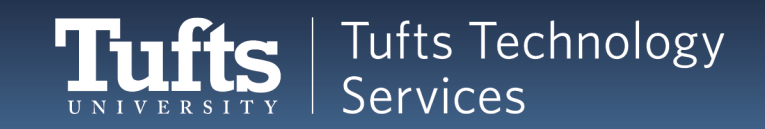

## **Directory & File (Continued, 19)**

- wget file url
	- $\triangleright$  Download file from web

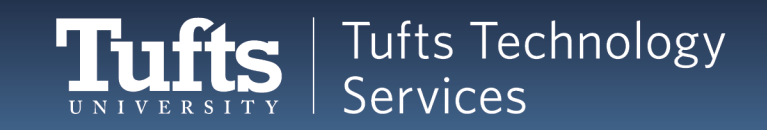

# **Directory & File (Continued, 20)**

- wget file url
	- $\triangleright$  Download file from web
- tar –cf or -xf file list or file.tar
	- $\triangleright$  Compress or Extract files
- gzip (-I) file name
	- $\triangleright$  Compress file to .gz (with info)
- gzip –d or gunzip file.gz
	- $\triangleright$  Decompress file.gz
- unzip file.zip
	- $\triangleright$  Decompress file.zip

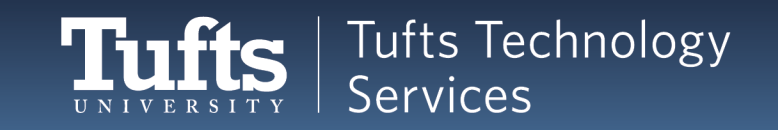

#### **EDITING TEXT FILES**

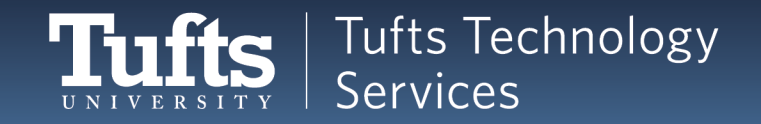

#### **Directory & File**

Try it out yourself!

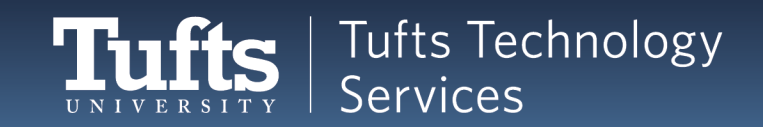

#### **PERMISSIONS**

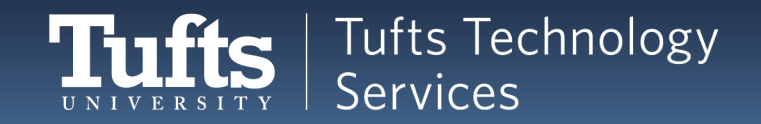

#### **Permissions Overview**

Changing permissions!

- chmod permissions file name
	- $\triangleright$  permissions:
		- o u: user(owner) g: group o: others
		- $\circ$  r: read (4) w: write (2) x: execute (1)
		- $\circ$  No permission (0)
	- $\triangleright$  chmod u=rwx, g=rx, o=r file name
	- $\triangleright$  chmod 754 file name
		- $\circ$  User have the right to read, write, and execute
		- o Group members have the right to read and execute

**Tufts Technology** 

- $\circ$  Others have the right to read
- $\triangleright$  chmod +x file\_name
	- $\circ$  Executable for owner and group

#### **Permissions Commands**

Changing owner and group!

- chown ownername file/dir
	- $\triangleright$  Change the owner of a file or directory
	- $\triangleright$  Use –R for recursively change ownership under a directory
- chown :groupname file/dir
- chgrp groupname file/dir
	- $\triangleright$  Change the group of a file or directory
	- $\triangleright$  Use -R for recursively change group under a directory

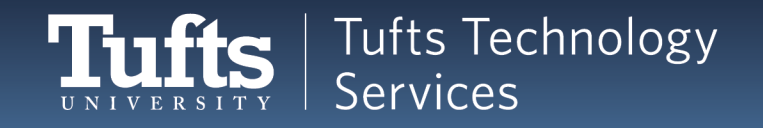

#### **Permissions: Try It**

Try it out yourself!

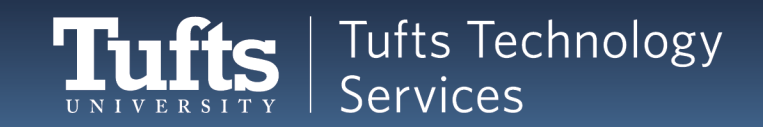